# **راهنماي سامانه ارزشیابی رسانه هاي آموزش سلامت (ارس)**

# **وزارت بهداشت، درمان و آموزش پزشکی**

موسسه سلامت پژوهان نیکان

دي ماه 1393

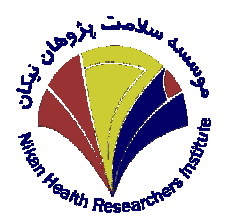

## فهرست مطالب

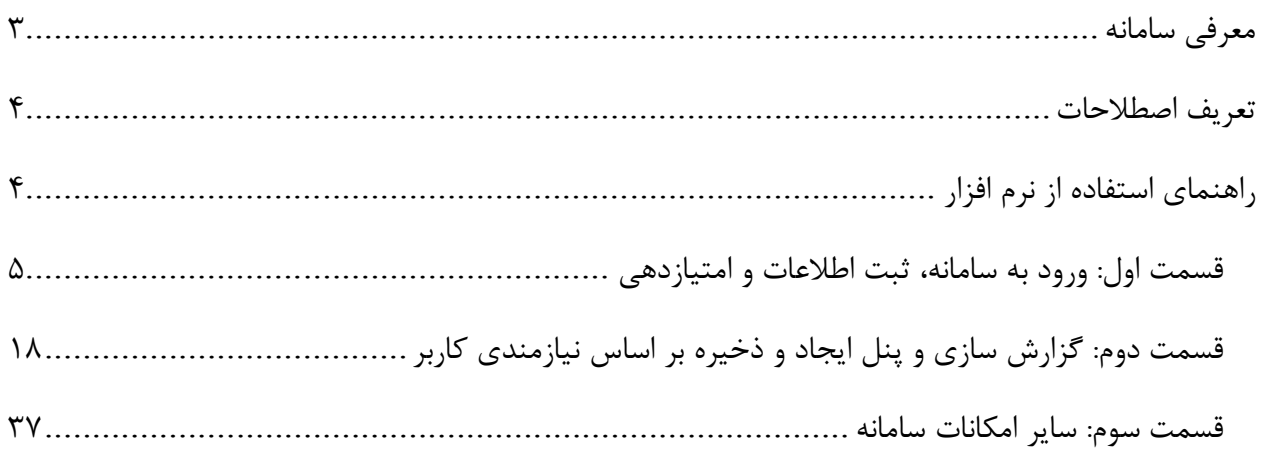

#### **معرفی سامانه**

سامانه ارزشیابی رسانه هاي آموزش سلامت، با هدف گردآوري، ایجاد بانک اطلاعاتی جـامع و کامـل، دسـته بنـدي، ارزیابی و رتبه بندي کلیه رسانه هاي آموزش سلامت تولید شده در مراکز و سازمان هاي وابسته به حوزه بهداشـت و درمان کشور راه اندازي شده است. این سامانه در نظر دارد، هر یـک از رسـانه هـاي تولیـد شـده را از نظـر محتـوا، ساختار، اجرا و اثربخشی آن، مورد بررسی قرار داده و بر اساس اسـتانداردهاي ارزشـیابی تـدوین شـده ارزیـابی و در پایان رتبه بندي نماید.

با استفاده از این نرم افزار رسانه های آموزش سلامت و کارکرد و اثربخشی هـر کـدام ارزیـابی و سـپس بـا یکـدیگر مقایسه شده و به این ترتیب، وضعیت موجود تولید و عرضه این رسانه ها بررسی و خلاءهاي آموزشی در این زمینـه شناسایی می شود.

> همچنین این نرم افزار این توانـایی را دارد کـه به تفکیک نوع رسـانه، دانشـگاه تولیـد کننـده، موضوع رسـانه و سـایر فاکتورهـاي موجـود ، از سامانه گزارش گیـري نمـوده و نتـایج را مـورد استفاده قرار دهد.

> کـاربران ایـن سـامانه پـیش از اجـراي برنامـه ارزشیابی رسانه هاي مرکز خود، باید در آزمـون اولیه استفاده از این نرم افزار شـرکت نمـوده و

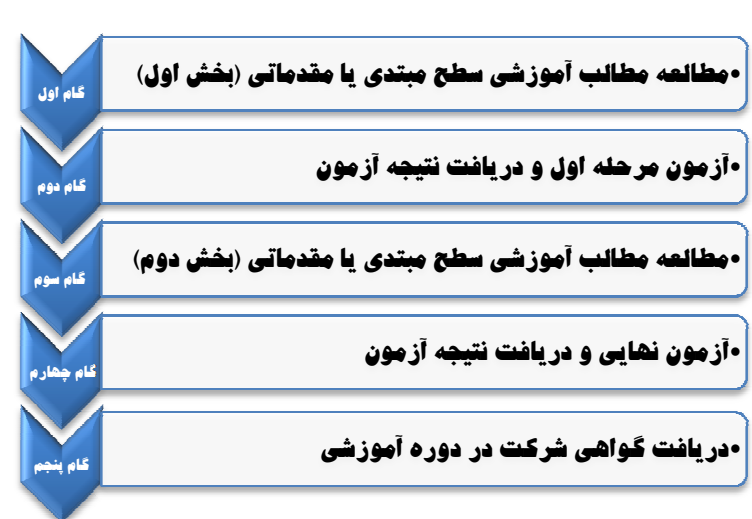

در صورت احراز حد نصاب نمره در آزمون نسبت به ارزشیابی رسانه هاي حوزه مربوط به خود اقدام نمایند.

#### **تعریف اصطلاحات**

در قسمت ورود اطلاعات در سامانه حوزه رسانه انتخابی باید مشخص شـود . در ایـن قسـمت از چهارگزینـه دانشـی، نگرشی، رفتاري و مهارتی استفاده شده است. میتوانید بیش از یک مورد را انتخاب نمایید. **دانشی**: وقتی در رسانه، به توضیح درباره یک موضوع خاص پرداخته می شود و تنها اطلاعات کلی مانند تعـاریف یـا شرایط را بیان می کند، در حقیقت هدف این رسانه بالا بردن سطح دانش مخاطب است. مثلاً در یک پمفلـت، مـواد مخدر توضیح داده شده و مشخصات هر کدام به طور خلاصه ذکر شده است. این پمفلـت یـک رسـانه دانشـی اسـت زیرا تنها به بیان موضوع می پردازد و هدف آن بالا بردن سطح دانش خوانندگان در مورد انواع مواد مخدر است. **نگرشی**: در صورتی که در این پمفلت به عوارض و مشکلات ناشی از مصرف این مواد اشاره شود، می توان گفت کـه هدف رسانه تغییر نگرش مخاطب در مورد مصرف این مواد است.

**رفتاري**: حال در این پمفلت به راه هاي پیشگیري از مصرف این مواد نیز اشـاره مـی شـود . در ایـن صـورت هـدف رسانه، ایجاد رفتار جدید یا تغییر رفتار در فرد در زمان مواجهه با این مشکل است. **مهارتی**: در پمفلت به راهکارهایی ماند مهارت نه گفتن به مصرف این مواد و دوري یا پرهیز از حضور در اجتماعـات

مصرف کننده این مواد اشاره می شود.

### **راهنماي استفاده از نرم افزار**

به منظور شرکت در آزمون این سامانه کاربر می تواند با انجام مراحل زیر، نسبت به شرکت در آزمـون و احـراز حـد نصاب نمره اقدام نماید. پس از دریافت گواهی از این سامانه، کاربر به عنـوان ارزیـاب رسـانه هـاي آمـوزش سـلامت حوزه خود انتخاب خواهد شد.

- .1 ورود به سایت ....(در حال حاضر سامانه در سرور وزارت بهداشت نصب نشده و آدرس اعلام خواهد شد.)
	- .2 عضویت و ثبت نام در سایت
	- .3 گام اول:مطالعه مطالب آموزشی سطح مبتدي یا مقدماتی (بخش اول)
		- .4 گام دوم: آزمون مرحله اول و دریافت نتیجه آزمون
	- .5 گام سوم: مطالعه مطالب آموزشی سطح مبتدي یا مقدماتی (بخش دوم)
		- .6 گام چهارم: آزمون نهایی و دریافت نتیجه آزمون
		- .7 گام پنجم: دریافت گواهی شرکت در دوره آموزشی

(این امکانات نیز بعد از نصب سرور ارایه میگردد)

کاربران پس از پذیرش در این آزمون و دریافت گواهینامه می توانند با اسـتفاده از راهنمـاي زیـر نسـبت بـه ورود و ثبت اطلاعات مربوط به رسانه هاي آموزش سلامت حوزه خود و ارزشیابی و رتبه بندي و در نهایت گزارش گیـ ري از این رسانه ها اقدام نمایند.

**قسمت اول: ورود به سامانه، ثبت اطلاعات و امتیازدهی** 

- .1 با استفاده از آدرس سامانه که متعاقباً اعلام می شود، وارد صفحه اصلی سامانه شده و در منوي سمت چـپ آن بر روي گزینه ورود کاربر کلیک کنید.
	- .2 نام کاربري و کلمه عبور خود را وارد نموده و به صفحه خود در سامانه وارد شوید.

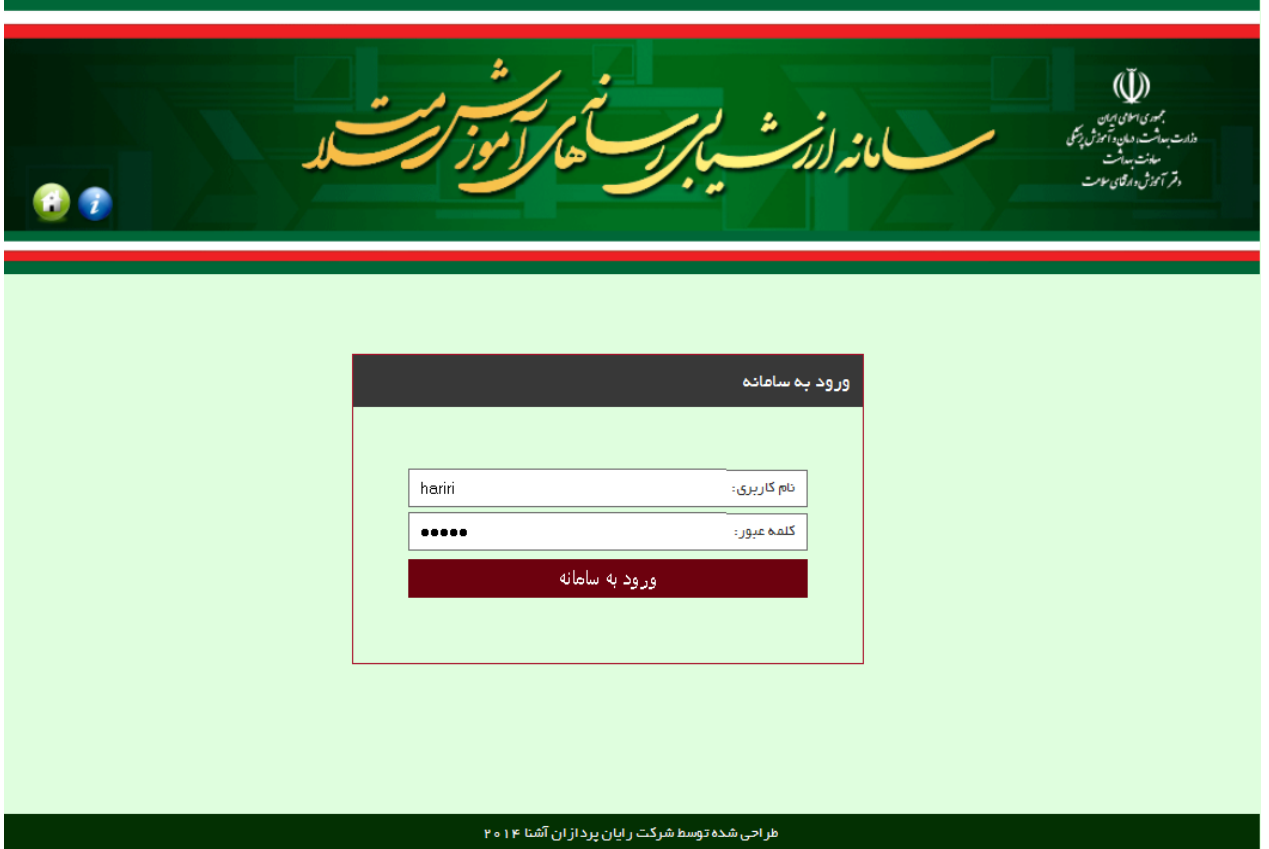

.3 در سمت راست این صفحه، منوي کاربري دیده می شود در این منو، گزینه هـاي ثبـت و ویـرایش رسـانه، عملیات ثبت امتیازات پرسشنامه و گزارش پرسشنامه بـه تفکیـک رسـانه دیـده مـی شـود . بـراي نمـایش زیرمجموعه هاي هر یک از گزینه ها روي مثلت سفید کنار هر یک از گزینه هـا کلیـک مـی کنـیم . مثلـت هاي سفید نشان دهنده بسته بودن زیرمجموعه ها و مثلث هاي مشکی نشـاندهنده بـاز بـودن زیرمجموعـه هاي گزینه اصلی در منوي کاري کاربر می باشد.

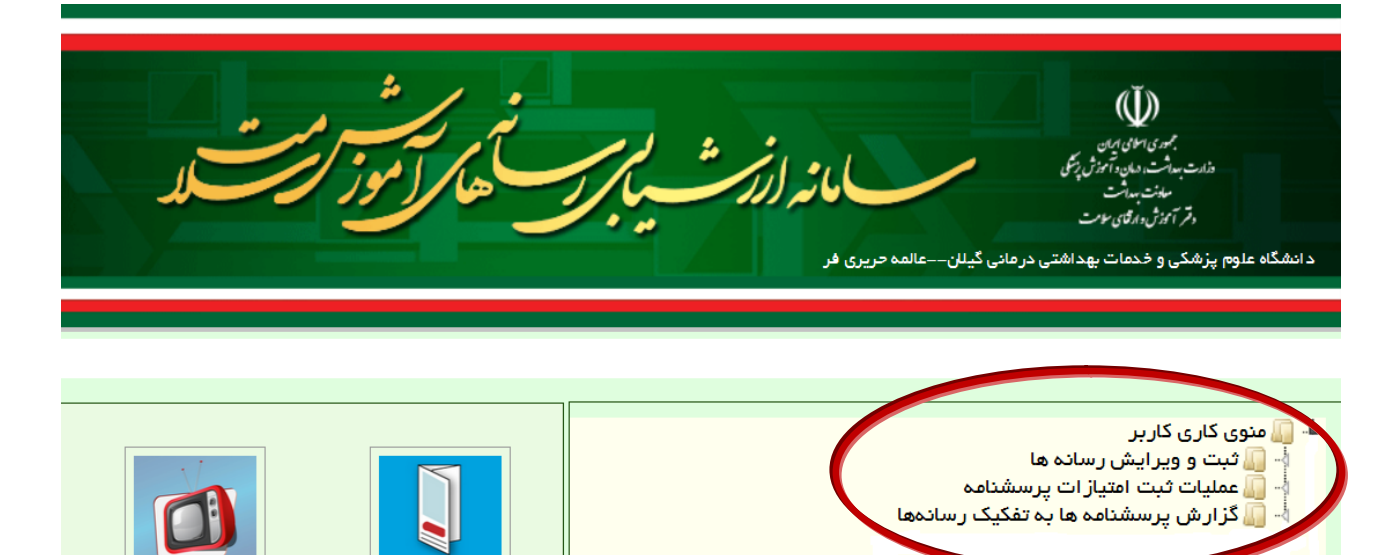

در سمت چپ این صفحه نیز تعدادي آیکون دیده می شود، کـه نماد رسانه هاي موجود می باشد. در زیر هر کـدام از آیکـون هـا تعداد رسانه مذکور، تعداد مـوارد ویـرایش شـده و تعـداد مـوارد نهایی شده نمـایش داده شـده اسـت . در صـورتی کـه روي ایـن نمادها یا آیکون ها کلیک کنید، در سـمت راسـت و در قسـمت منوي کاري کاربر، گزینه هاي ثبت و ویـرایش رسـانه، عملیـات ثبت امتیازات پرسشنامه و گـزارش پرسشـنامه در مـورد همـان رسانه انتخاب شده را می بینید کـه بـا مراجعـه بـه آن هـا مـی توانید اطلاعات مورد نیاز خود را به دست آورید.

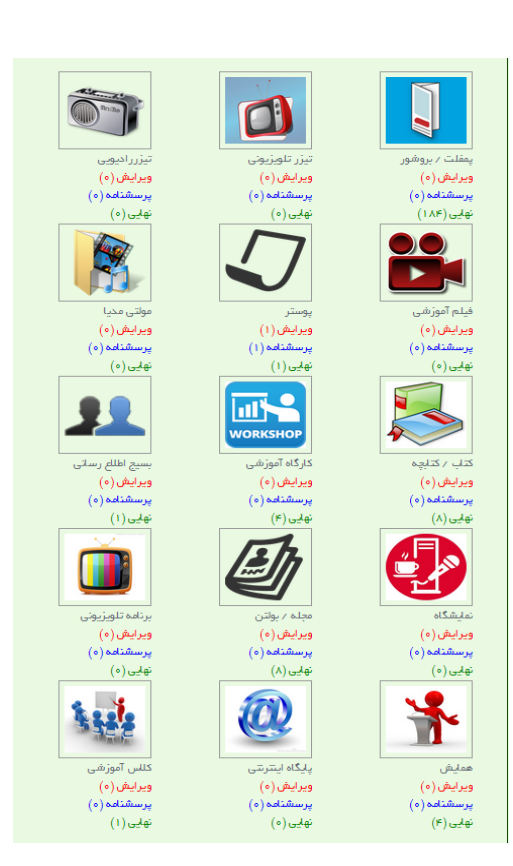

بيزر فلويزيوه

ويرايش (ه)

پمفلت / بروشو<mark>ر</mark>

ويرايش (ه)

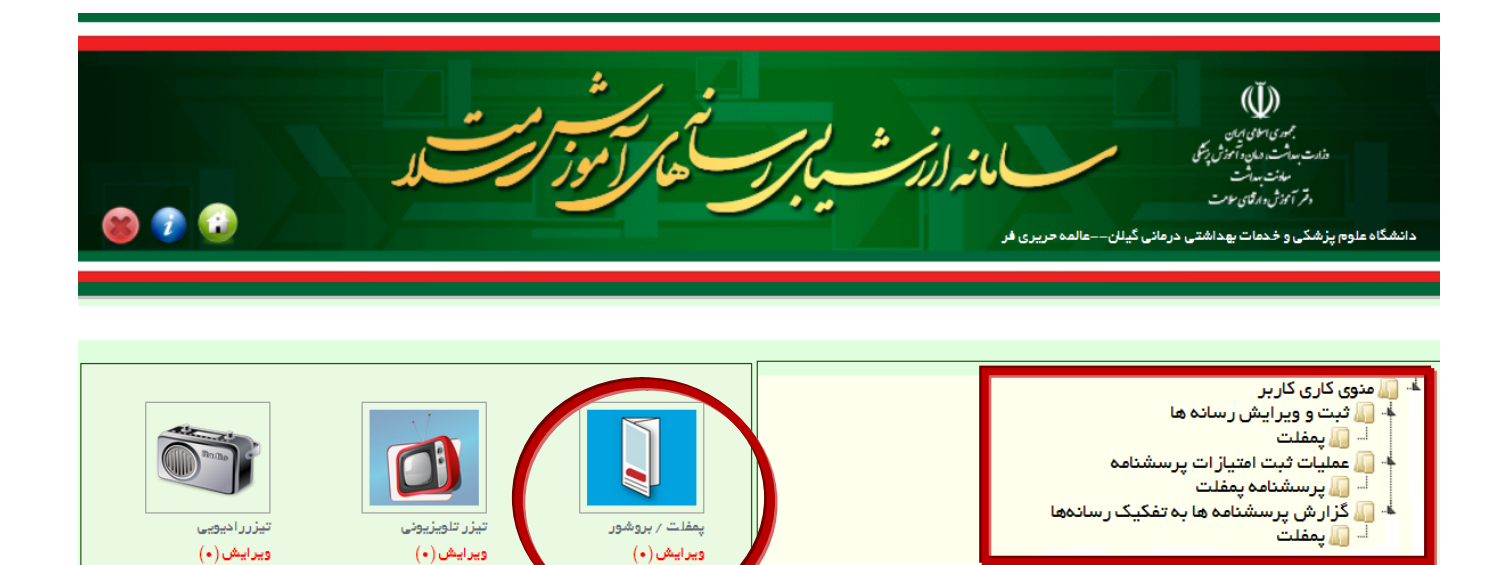

.4 با کلیک روي مثلث سفید سمت راست گزینه ثبت و ویرایش رسانه ها فایل هاي زیرمجموعه این منو باز می

 $(\textcolor{red}{\bullet})$ ممنامه

ويرايش (٠)

 $(\textcolor{red}{\bullet})$ پرسشنامه

 $(\textcolor{red}{\bullet})$ پرسشنامه

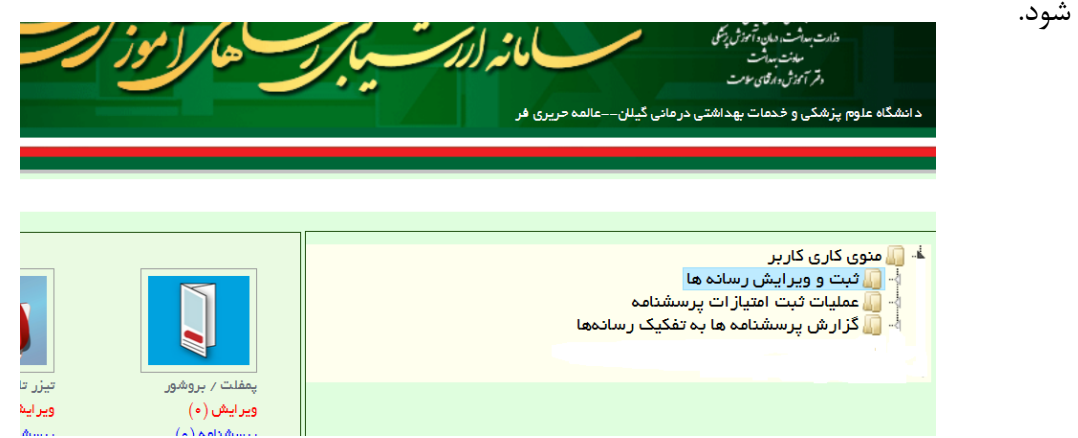

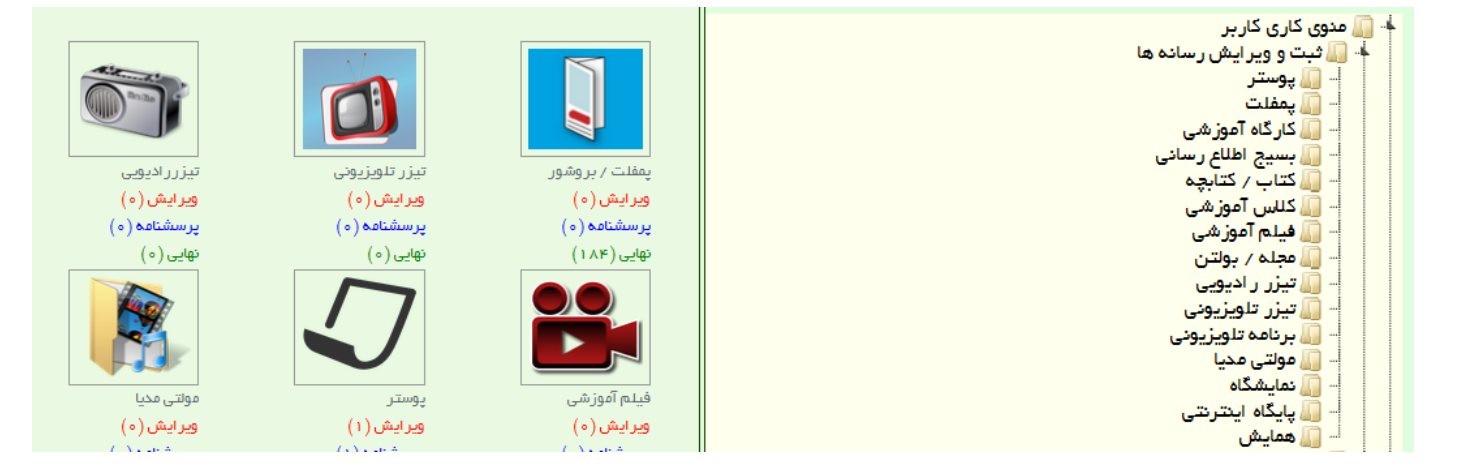

- ﴾ ا**کس کاری کاربر** .5 رسانه مورد نظر خود را (مثلاً پوستر) انتخـاب نمـوده و بـر ا <mark>آگا ثبت و میرایش رسان</mark>ه ها ل پوستر روي آن کلیک نمایید. کارگاہ آموزشی <mark>ی</mark> ہسپج اطلاع رسائی کتاب / کتابچہ <mark>∏</mark> ک⊔س آموزشی فيلم آموزشى مجله / بولتن تيزر راديويى تيزر تلويزيونى <mark>ی</mark> برنامه تلویزیونی **کال مولتی م**دیا **ال نمایشگاه آآ یایگاه اینترنتی الل** همایش
- ۶. صفحه اي باز می شود که در آن هیچ رکوردي وجود ندارد. در سمت چپ این صفحه، منوي ایجاد رکورد جدید دیده می شود، این منو را کلیک کرده و وارد صفحه ویرایش رسانه مورد نظر خود شوید.

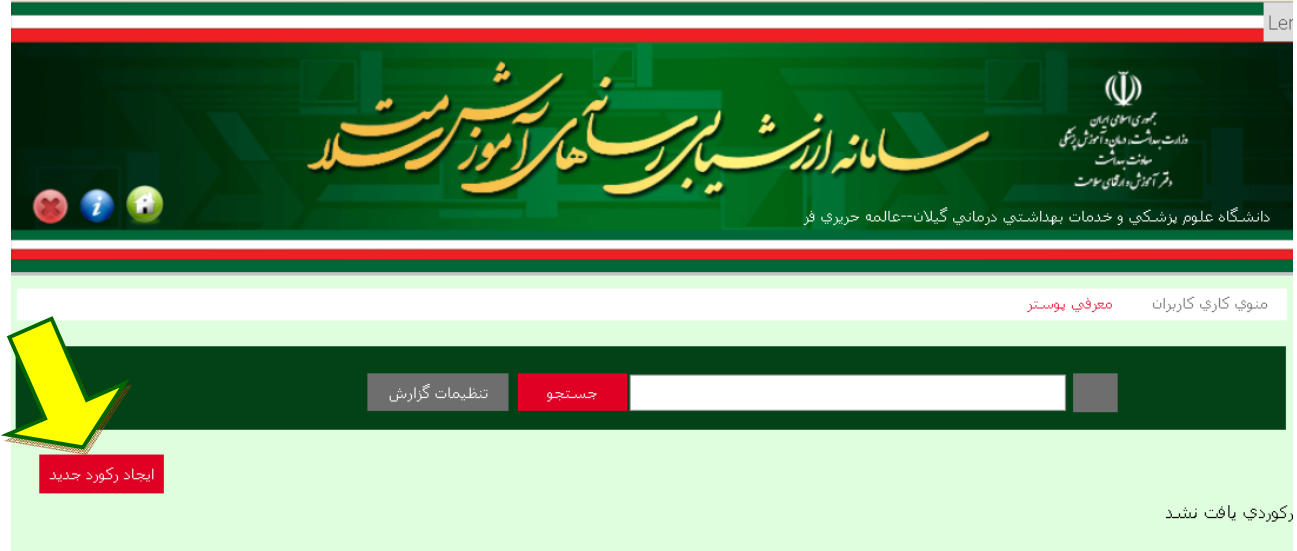

.7 در این صفحه، اطلاعات مربوط به رسانه شما وارد می شود.

کد رسانه نیاز به وارد کردن ندارد و سامانه به هر رسانه کد ویژه اختصاص می دهد. پـس عنـوان رسـانه خـود را نوشته، و گزینه هاي ستاره دار دیگر را حتماً تکمیل نمایید. براي ثبت تاریخ چاپ یا تولید و تاریخ نصب یا اجرا و سایر پرسش هایی که متناسب با نوع رسانه ذکر می شـود ، می توانید از منوي تقویمی که به این منظور در سمت چپ باکس مذکور طراحی شده، استفاده کنید. دانشگاه یا مرکز تولید کننده، سال و موضوع رسانه مدنظر را وارد کنید.

در قسمت حوزه رسانه، اگر گزینه همه موارد انتخاب شود، بقیه گزینه ها به طور خودکار انتخـاب مـی شـود، در غیراین صورت می توانید هر یک از حیطه هاي دانشی، نگرشی، مهارتی و رفتاري را انتخاب نمایید. انتخاب دو یا چند حوزه نیز بلامانع است.

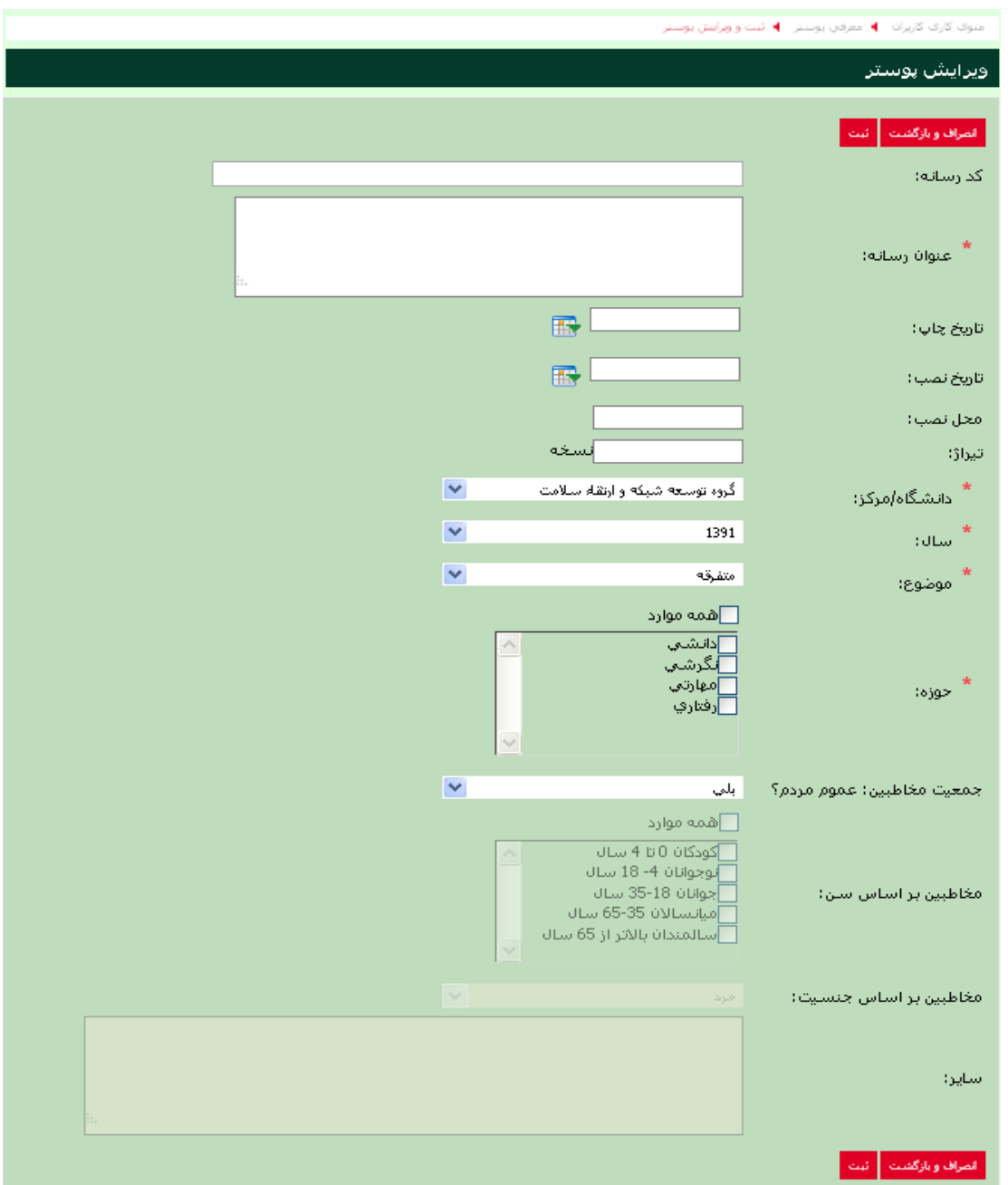

در قسمت جمعیت مخاطبین رسانه نیز، اگر در پاسخ به پرسش عموم مردم، گزینه بلی انتخاب شود، سایر گزینه هاي گروه سنی به طور خودکار، غیرفعال می شود. ولی اگر گزینه خیـر انتخـاب شـود، کـاربر بایـد گـروه سـنی مخاطبین رسانه خود را مشخص نماید. در پرسش آخر نیز جنسیت مخاطبین رسانه خود را مشخص کنید. البتـه در صورت انتخاب گزینه بلی در پاسخ به پرسش عموم مردم، باقیمانده گزینه ها به طـور خودکـار غیرفعـال مـی شود. پس از تکمیل اطلاعات وارد شده، گزینه ثبت را کلیک کنید. در صورت ثبـت تغییـرات در بـالاي صـ فحه پیـام «تغییرات با موفقیت ثبت گردید» را می بینید.

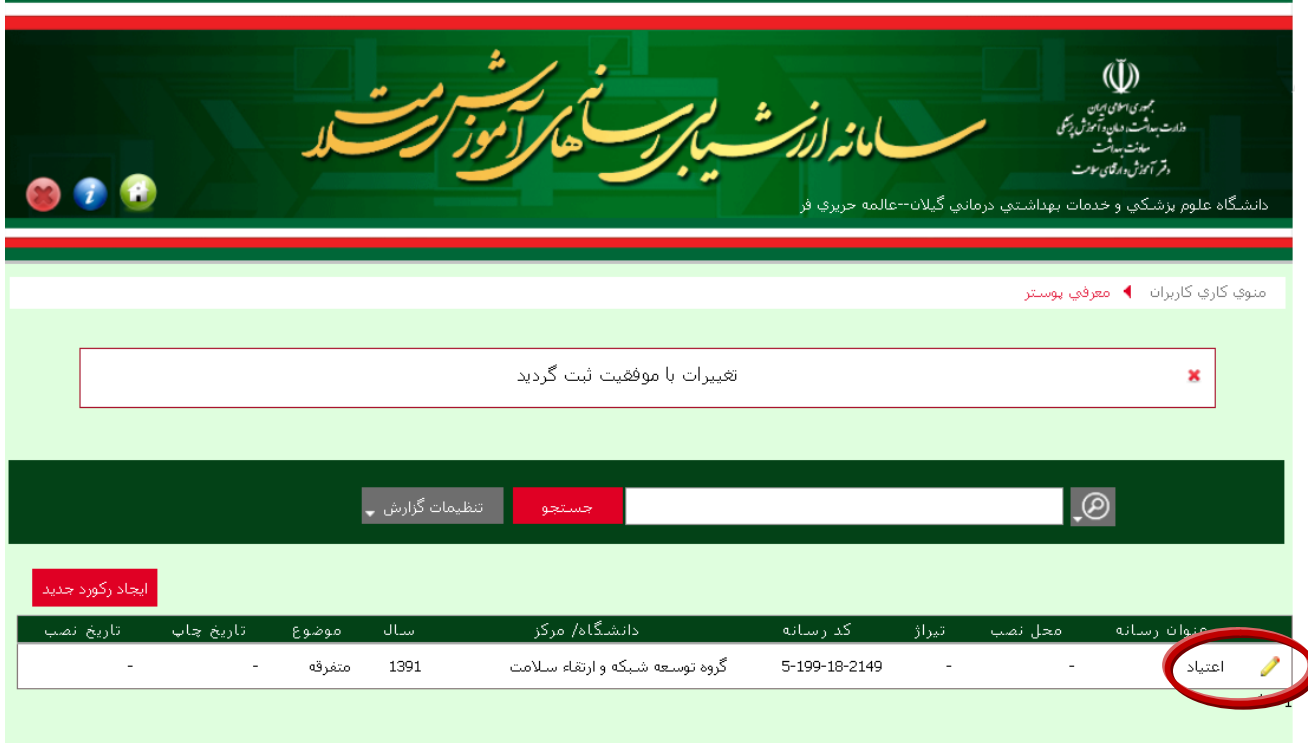

.8 در صفحه باز شده، می توانید اطلاعات رسانه خود را نهایی سازي کنید. براي این منظـور، آیکـون مـداد سـمت راست این صفحه را کلیک کرده و به صفحه ویرایش و نهایی سازي رسـانه برویـد . پـس از تغییـرات مـورد نظـر گزینه نهایی سازي را انتخاب کنید.

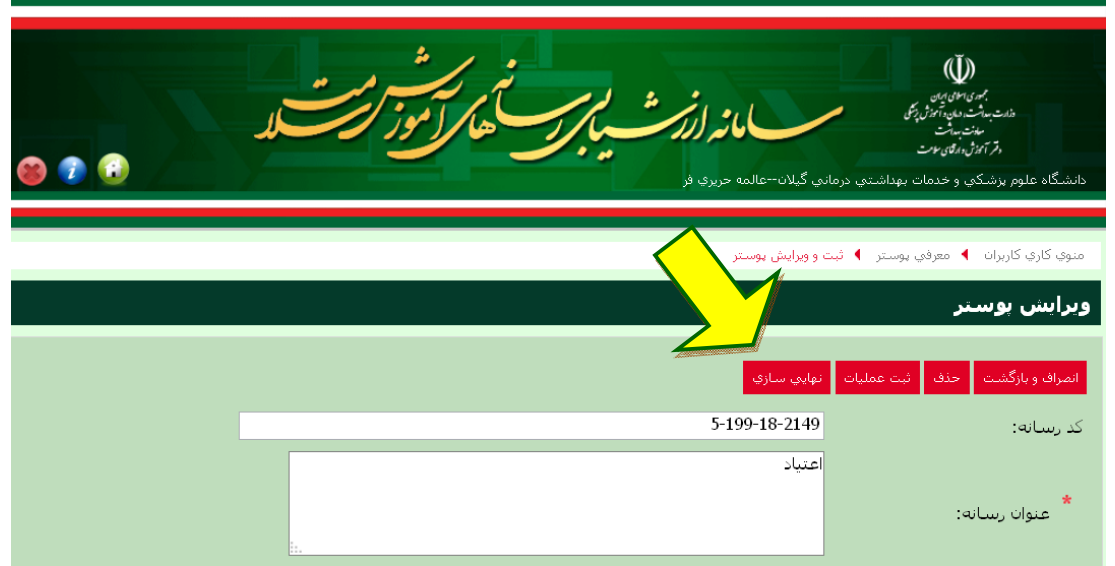

با انتخاب این گزینه، پیغامی مبنی بر اطمینان از تغییرات و نهایی نمودن رسانه شما بـاز مـی شـود در صـورت اطمینان، گزینه OK را انتخاب کرده و اطلاعات رسانه خود را نهایی کنید.

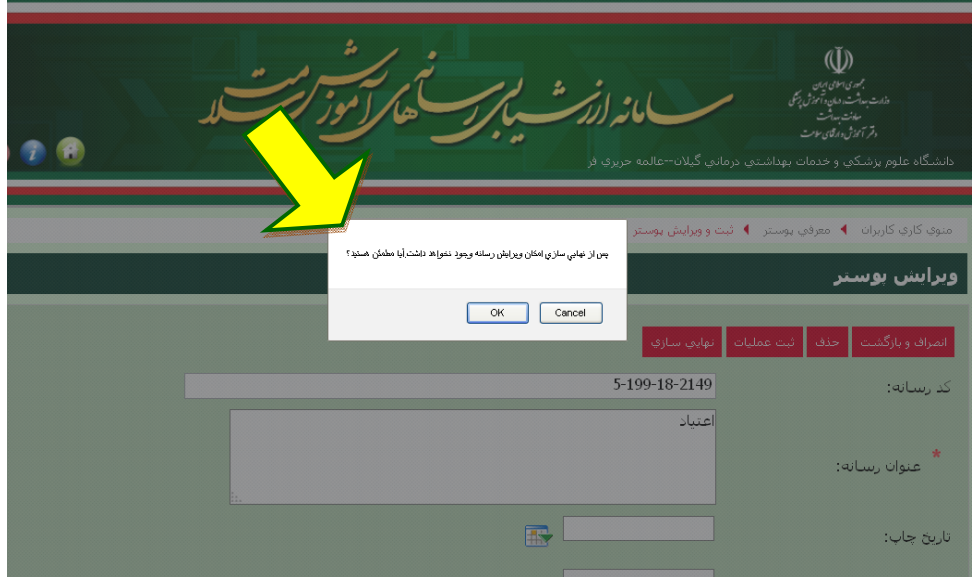

.9 پس از انجام مرحله بالا، در صفحه جدید خود هیچ رکوردي مشاهده نمی کنید. براي دیدن رسـانه نهـایی شـده به منوي کاربر بازگردید و در قسمت عملیات ثبت امتیازات پرسشنامه، مثلث سفید کنار گزینه را کلیـک کنیـد تا زیرمجموعه هاي این گزینه باز شود. سپس پرسشنامه رسانه مورد نظر را انتخاب کنیـد . صـفحه رسـانه هـاي نهایی شده باز می شود.

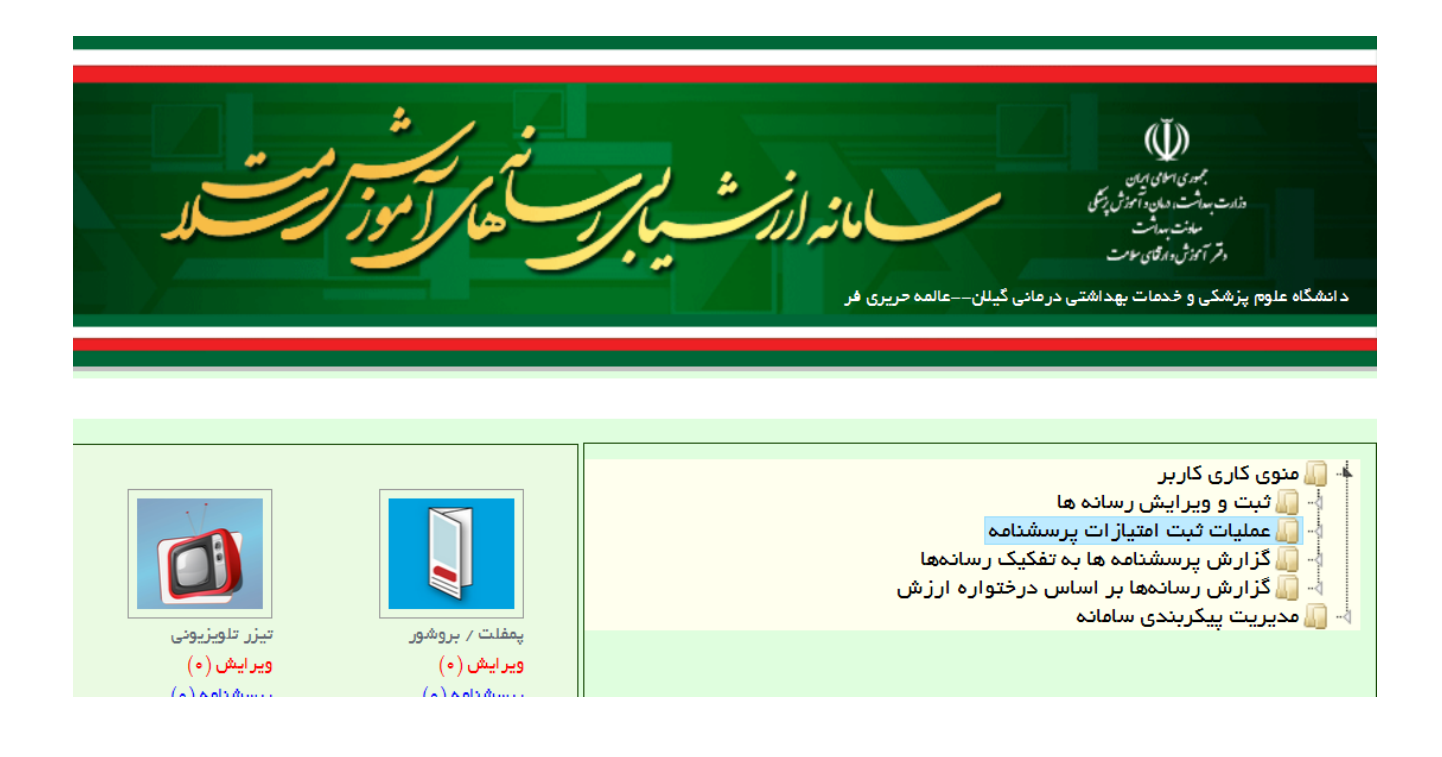

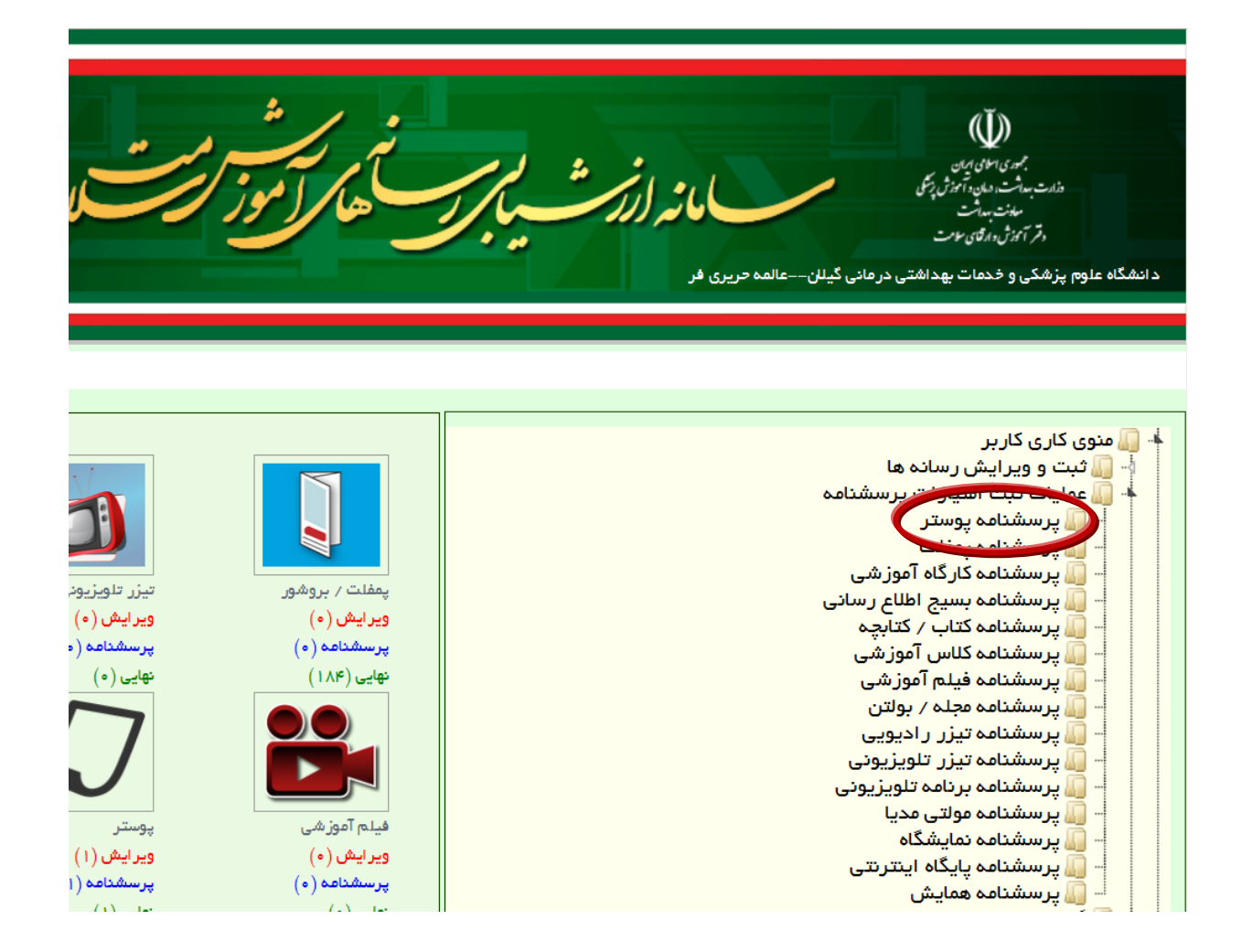

.10 روي آیکون مداد در سمت راست جدول رسانه نهایی شده کلیک می کنیم. صفحه امتیازدهی به رسانه باز مـی

شود.

در این صفحه، گزینه هاي فرایند پیش رسانه، مشخصات، اجرا یا تولید و ارزیابی رسانه دیده می شود.

 $\check{v}$ )مانه *(فاتنت* سے میونت بیدائت<br>دقر آئوز شدہ قائ سومت دانشگاه علوم پرشكي و خدمات بهداشتي درماني گيلان--عالمه حريري فر امنوي کاري کاربران . ♦ ارسا**نههاي نهاي**ي شاده **پو**ستر  $\odot$ موضوع َدَانشگاه/ مرکز ۔<br>- کد رسانه عنوان رسانه  $\delta$  in  $\geq$ 1391 گروه سلامت جمعیت و خانواده 5-202-18-2148 متفرقه siiiiii

با باز کردن هر یک از گزینه هاي فرایند پیش رسانه و مشخصات رسانه می توانید بخش هاي مختلـف امتیـازدهی هر کدام را مشاهده کنید. در اینجا صفحه ثبت اطلاعات رسانه پوستر مشاهده می شود.

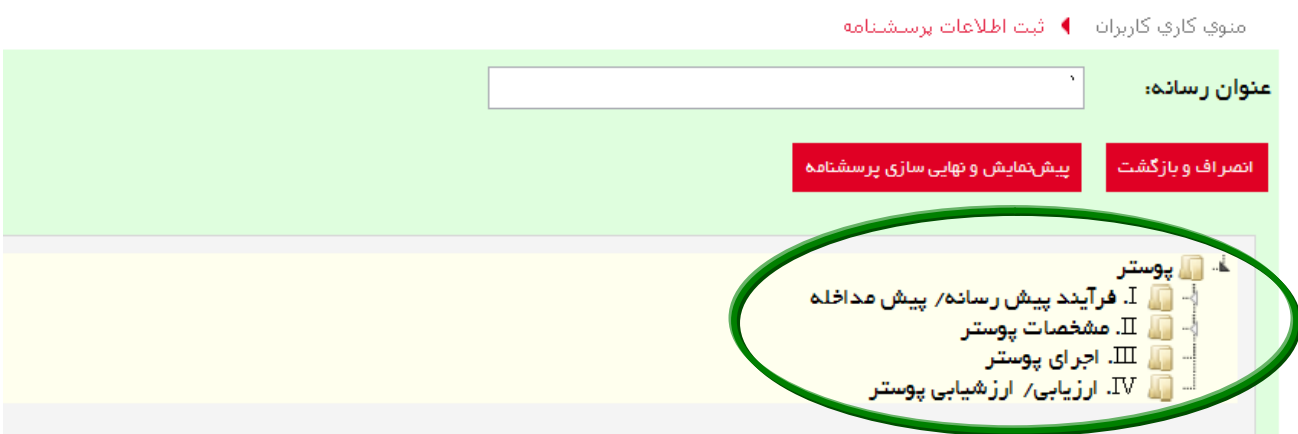

گزینه فرایند پیش رسانه/ پیش مداخله و مشخصات رسانه داراي زیرمجموعه می باشند. مانند منوي کـاري کـاربر با کلیک روي مثلث سفید این گزینه ها می توانید زیرمجموعه هاي آن ها را مشاهده نمایید. سپس با انتخاب هـر زیرمجموعه، سوالات مربوط به آن در صفحه باز می شود.

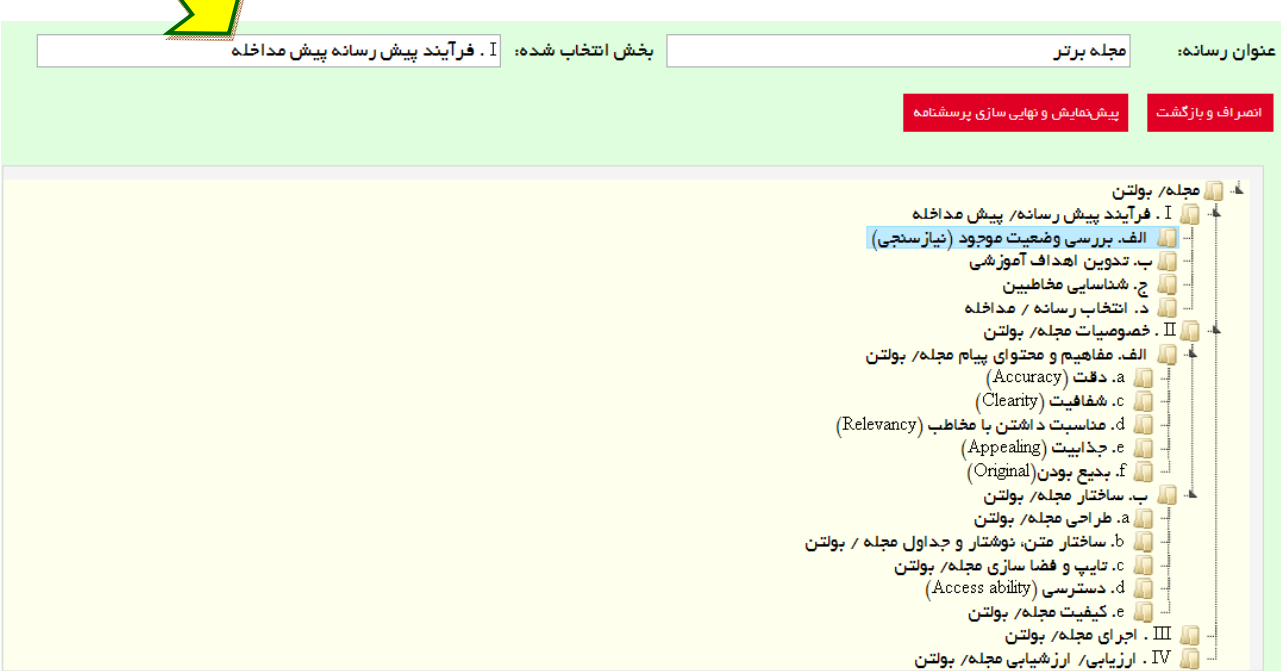

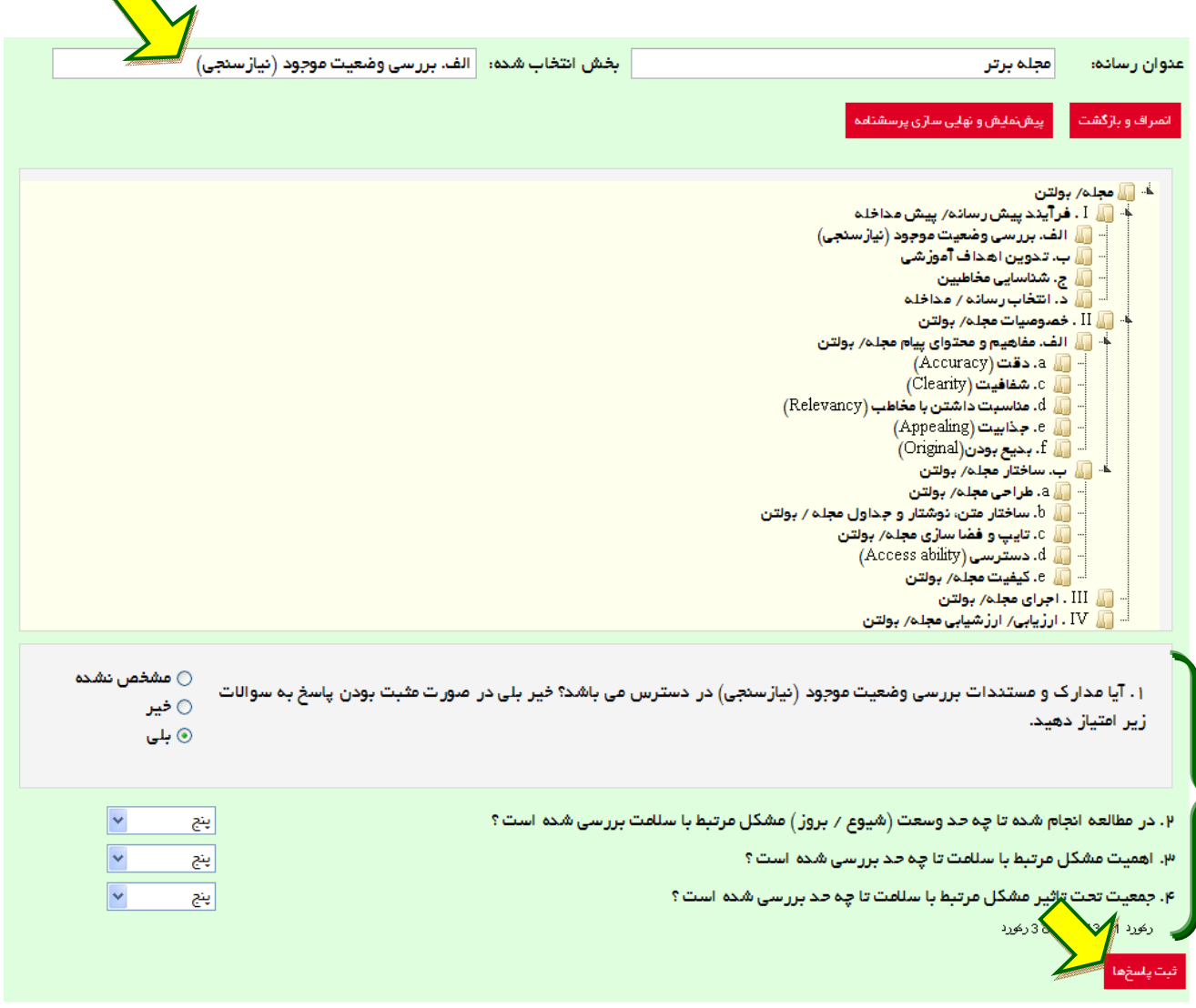

در این قسمت با انتخاب هر بخش از سوالات به سوالات این بخش دست می یابید. در بخش اول فرایند پیش رسانه و بررسی وضعیت موجود؛ تعداد 4 سوال وجود دارد که سوال اول به صورت بلـی و خیر و 3 سوال دیگر به صورت 5 گزینه اي می باشد. در صورتی که به پرسش اول پاسخ بلی دادید به پرسش هاي بعدي رفته و به سوالات این قسمت پاسخ 5 گزینه اي بدهید. در صورتی که پاسخ شما، خیر بود، نیازي بـه پاسـخ به سوالات بعدي ندارید. در پایان گزینه ثبت پاسخ که در پایین و سمت راست این صفحه دیده می شود را کلیـک کنید. به قسمت هاي بعدي همین بخش رفته و به سوالات به همین ترتیب پاسخ دهید. در بخش دوم خصوصیات و ویژگی هاي رسانه پرسیده می شود. این بخش نیز از قسمت هـاي محتـوا و مفـاهیم و ساختار تشکیل شده است. مانند بخش اول، در صورتی که زیرمجموعه هاي این بخـش بـاز نبـود، بـا کلیـک روي مثلث سفید باز نموده و به ترتیب روي هر کدام از زیرمجموعه ها کلیک می کنید تا سوالات مربوط به این قسـمت باز شود. سپس مانند بخش اول امتیازدهی را انجام داده و گزینه ثبت پاسخ را کلیک می کنیم.

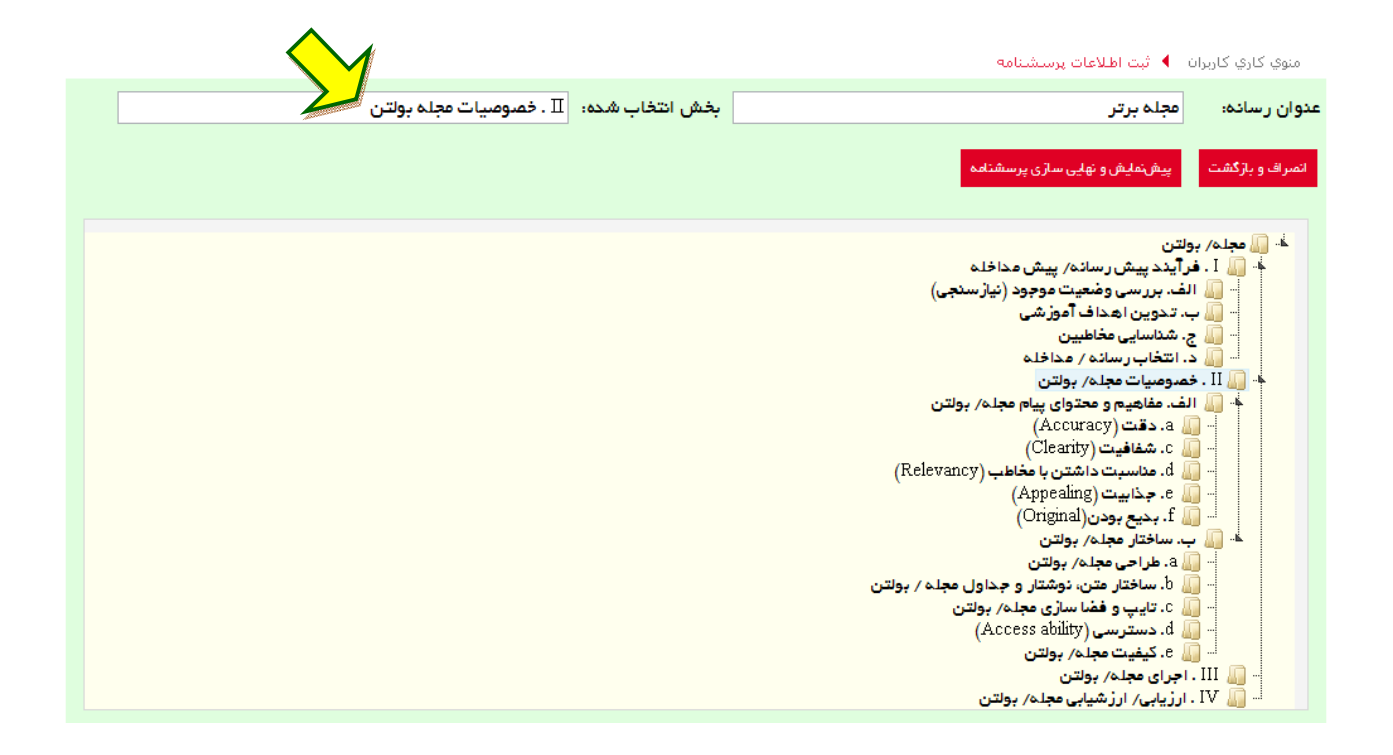

بخش سوم (اجراي رسانه) و بخش چهارم (ارزیابی رسانه) نیز مانند بخش اول از دو قسـمت سـوال بلـی /خیـر و 5 گزینه اي تشکیل شده است. بنابراین این بخش ها نیز مانند بخش اول تکمیل شده و گزینه ثبت پاسخ کلیک مـی شود.

.11 پس از پایان امتیازدهی به رسانه مـورد نظـر و تکمیـل پرسشـنامه آن، گزینـه پـیش نمـایش و نهـایی سـازي پرسشنامه را انتخاب می کنیم. به این ترتیب کلیه سوالات پرسشنامه در بخـش هـاي مختلـف در ایـن صـفحه نمایش داده می شود و امتیازات هر کدام مقابل آن ثبت شده است.

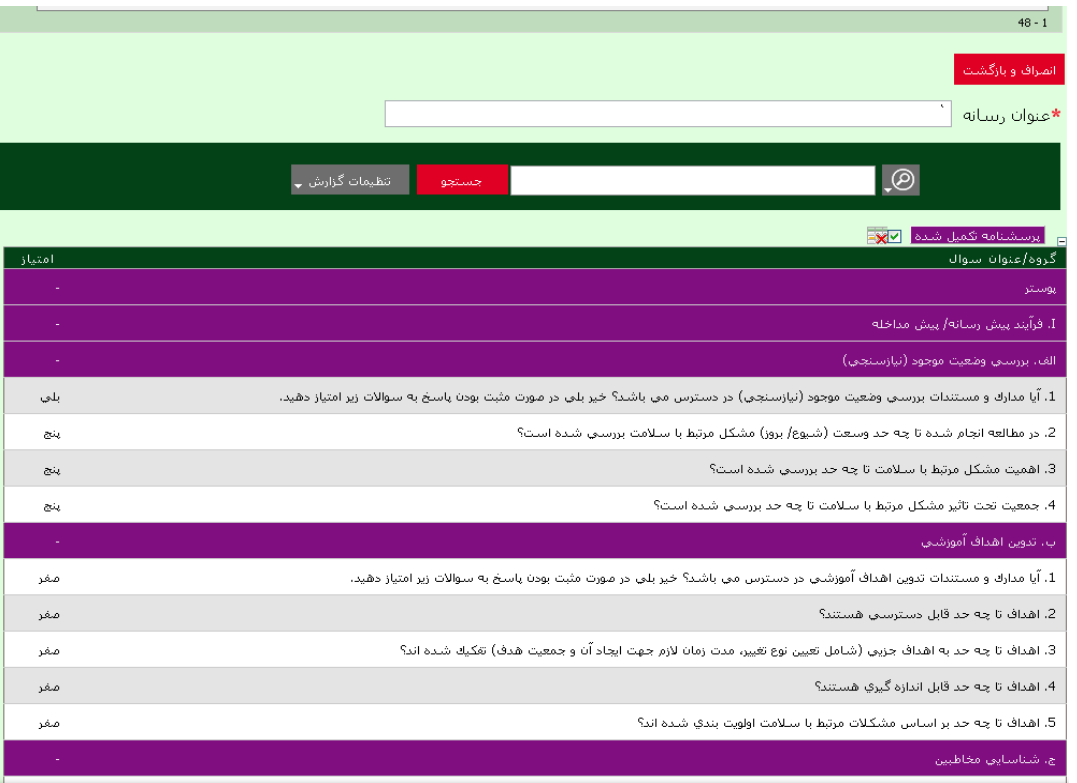

در صورتی که در مرحله امتیازدهی خطایی صـورت بگیـرد، بـا کلیـک روي گزینـه پـیش نمـایش و نهـایی سـازي پرسشنامه به جاي مشاهده صفحه بالا، صفحه اي مشاهده می کنید که خطاهاي امتیازدهی در آن ثبت شده اسـت . می توانید خطاهاي ایجاد شده را اصلاح نموده و مجدداً براي اطمینان از تکمیل امتیازدهی به پیش نمایش و نهـایی سازي پرسشنامه بازگردید.

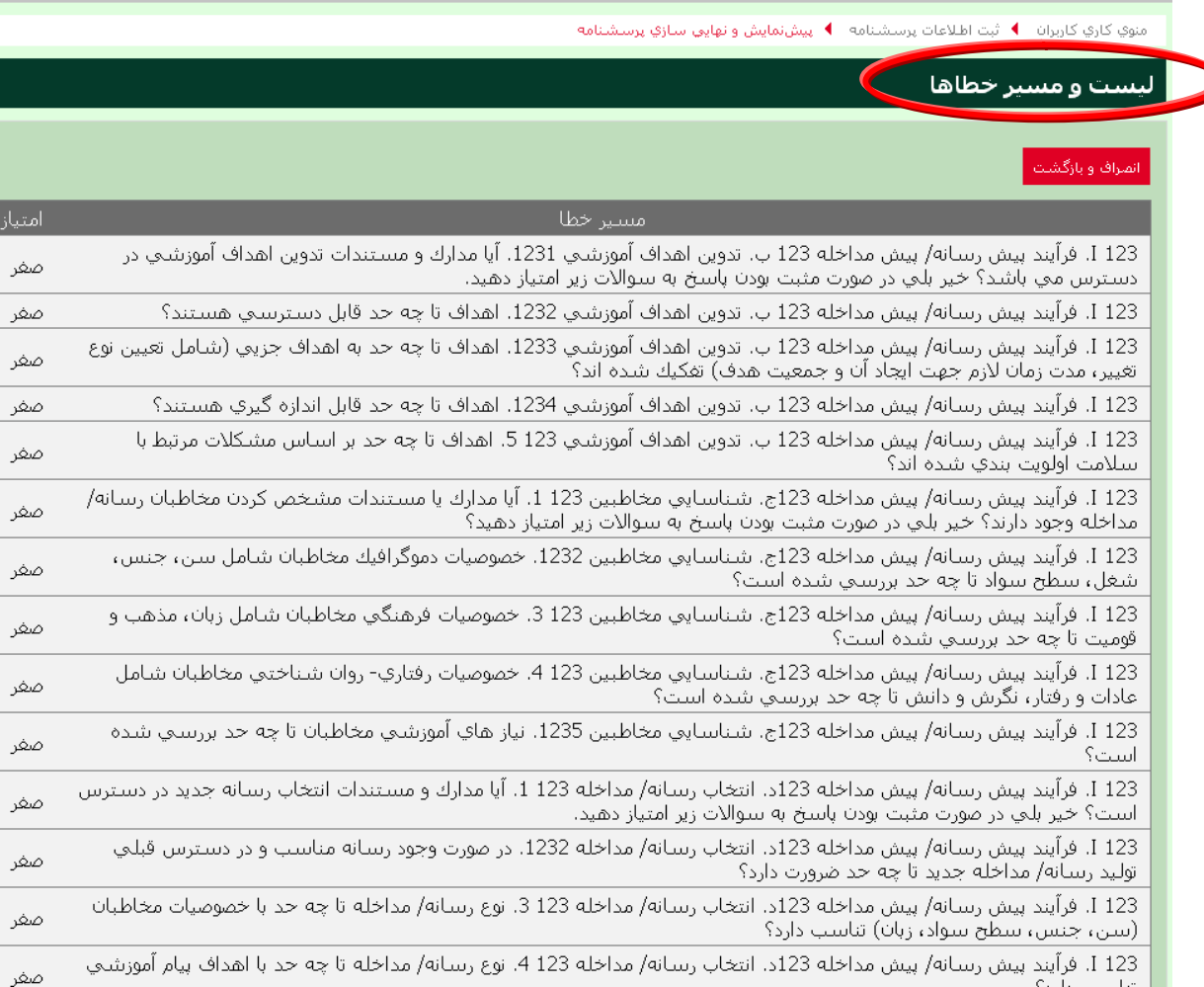

.12 سپس دگمه نهایی سازي پرسشنامه نمایش داده می شود. با کلیک روي ایـن دگمـه پیغـام اطمینـان از نهـایی سازي را خواهید دید، در صورت تأیید گزینه OK را انتخاب نمایید. پس از نهایی شـدن پرسشـنامه، در صـفحه رسانه هاي نهایی شده رکوردي یافت نمی شود.

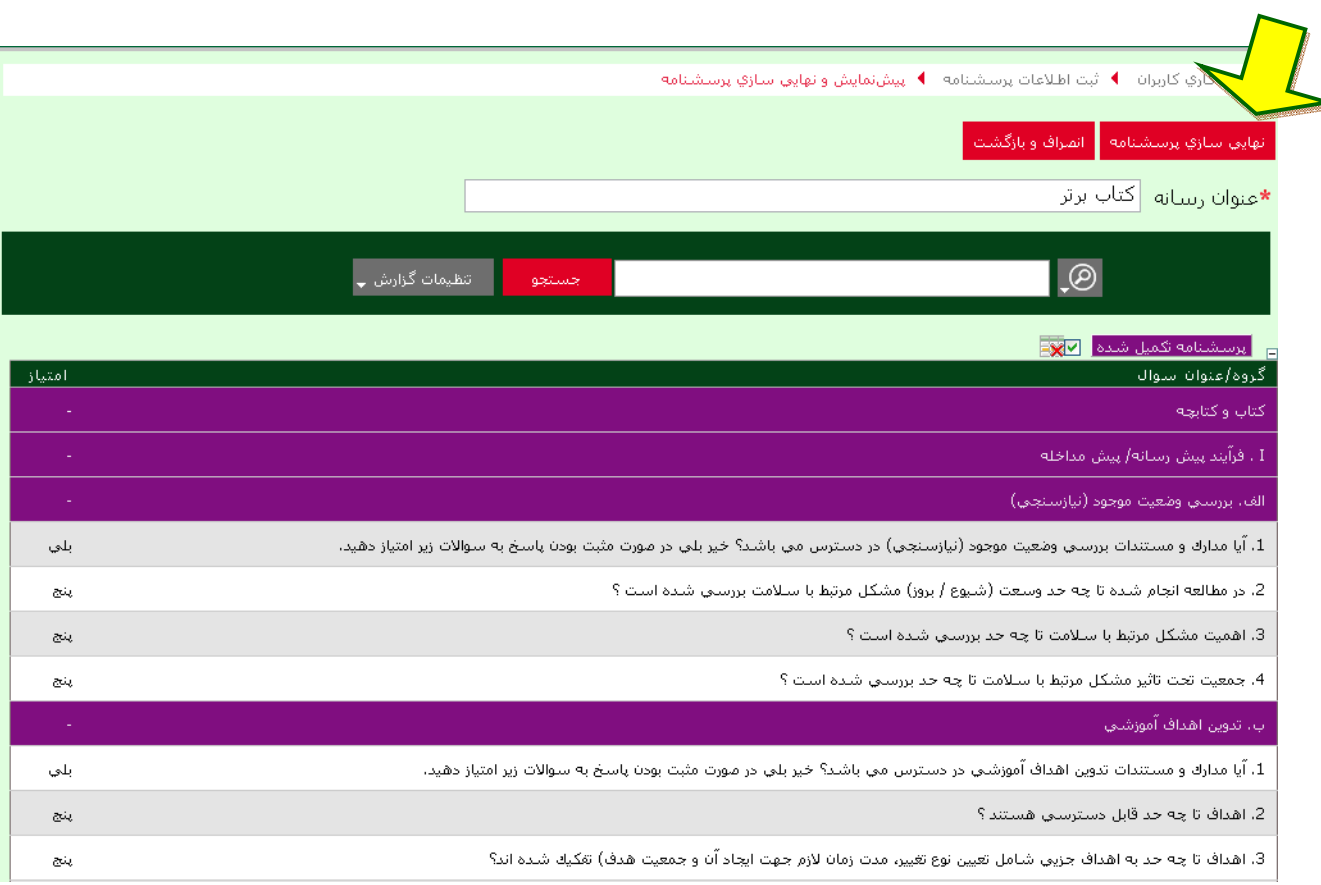

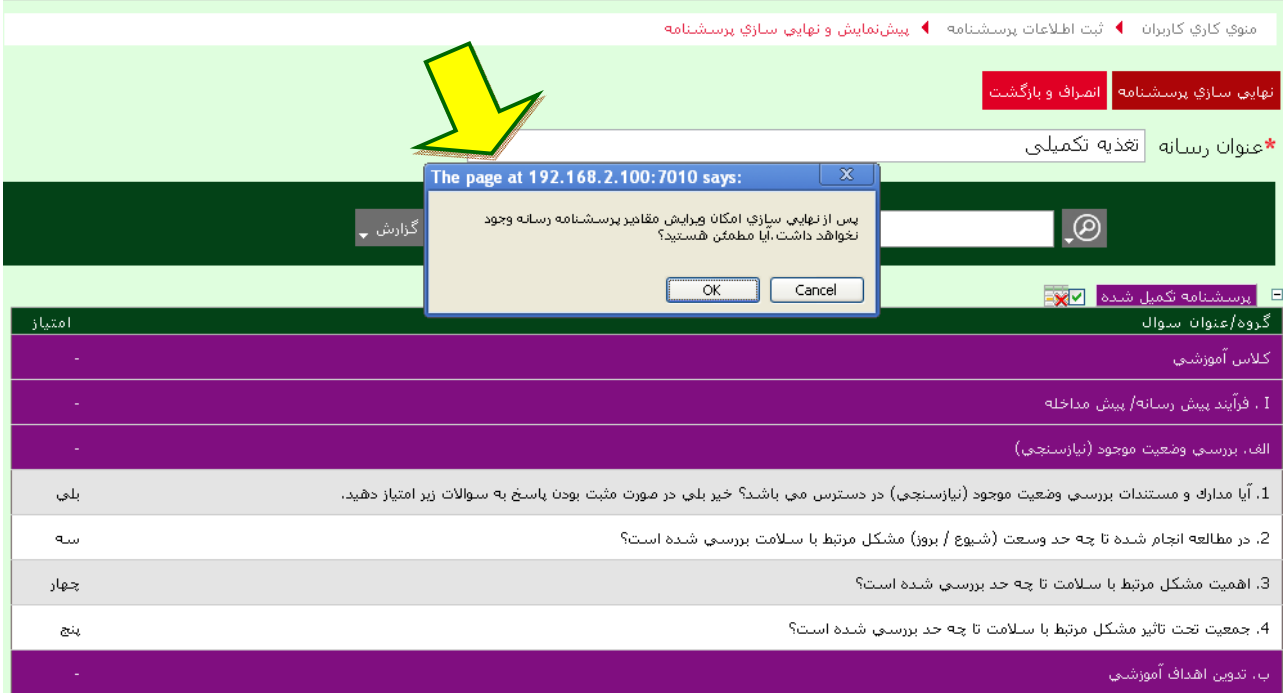

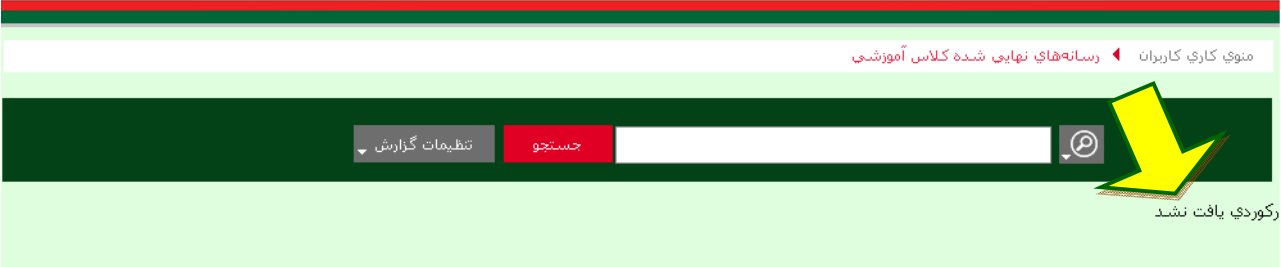

**قسمت دوم: گزارش سازي و پنل ایجاد و ذخیره بر اساس نیازمندي کاربر** 

کاربر سامانه، این امکان را دارد که بر اساس گزارش اصلی یا پایه اي که حاصل نتـایج ارزشـیابی و امتیـازات رسـانه هاي حوزه خود می باشد و متناسب با ستون هاي مورد نیاز، گزارش خود را طراحی و در پروفایل ویژه خـود ذخیـره نماید تا در مراجعات بعدي از آن ها استفاده کند.

.1 کاربر براي ورود به صفحه گزارش سازي می تواند هم از طریق منوي کاري کاربر به گزینـه گـزارش پرسشـنامه ها به تفکیک رسانه ها برود و در صورت بسته بودن زیرمجموعه هـاي آن بـا کلیـک روي مثلـث سـفید کنـاري لیست رسانه ها را باز نماید. راه دوم ورود به صفحه گزارش سازي، استفاده از داشـبورد یـا آیکـون هـاي سـمت چپ این صفحه می باشد. با کلیک روي هـر یـک از آیکـون هـا منـوي کـاري هـر یـک از رسـانه هـا بـا کلیـه زیرمجموعه هاي ان در مقابل کاربر قرار می گیرد و به این ترتیب کاربر با کلیک روي هـر یـک از گزینـه هـاي مورد نیاز می تواند کار خود را ادامه دهد. براي گزارش سازي نیز کاربر باید روي عبارت «نهایی» زیر هر یـک از ایکون ها کلیک نماید تا وارد صفحه آن رسانه شود.

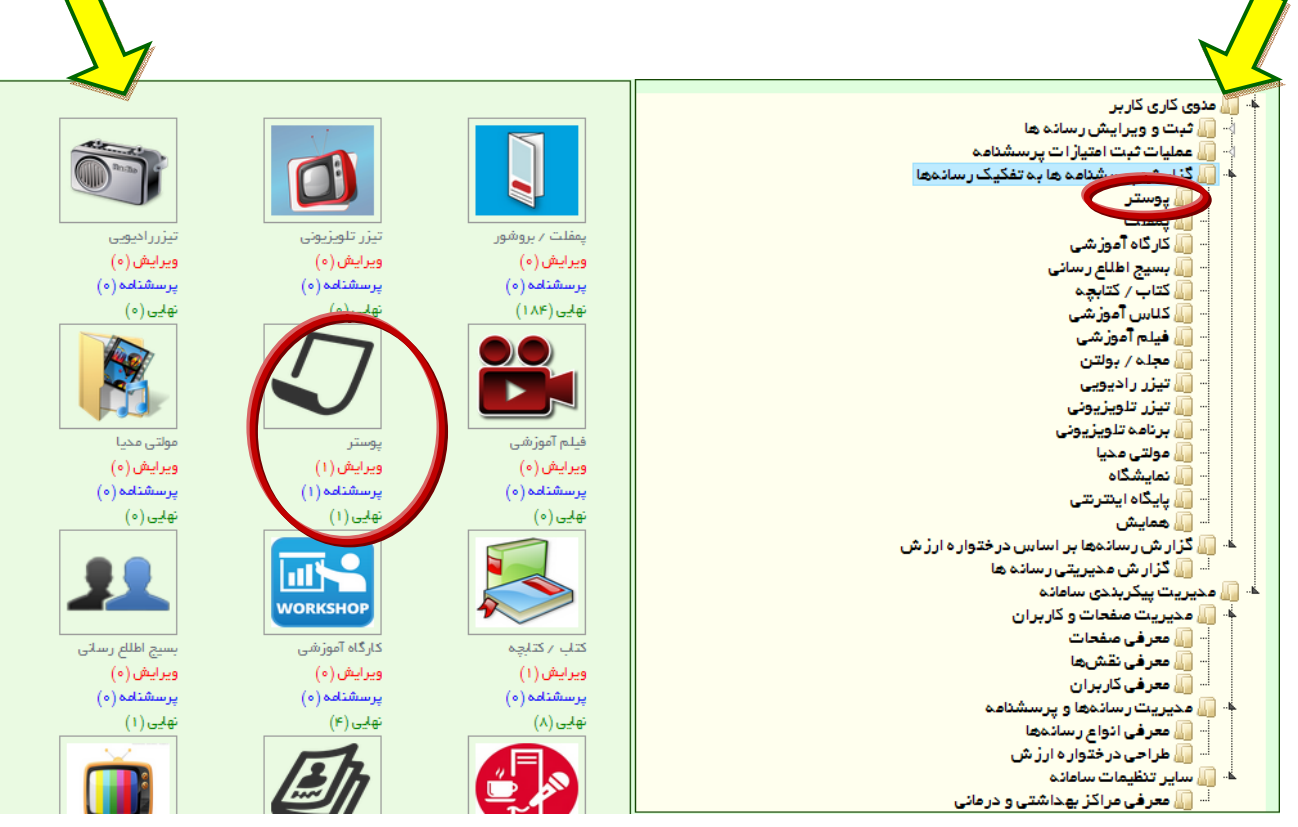

.2 پس از این مرحله، کاربر با کلیک روي رسانه مورد نظر خود وارد صفحه مستندات نهایی شده ي موجـود همـان رسانه در سامانه (مثلاً گزارش پرسشنامه هاي تکمیل شده پوستر) شده و می تواند فرایند گزارش سازي خود را ادامه دهد.

عنوان رسانه در این قسمت به رنگ آبی دیده می شود کاربر با کلیک روي آن وارد پرسشنامه همـان رسـانه (در اینجا پوستر) شده و گزارش پایه اي یا لصلی این رسانه را مشاهده می نماید.

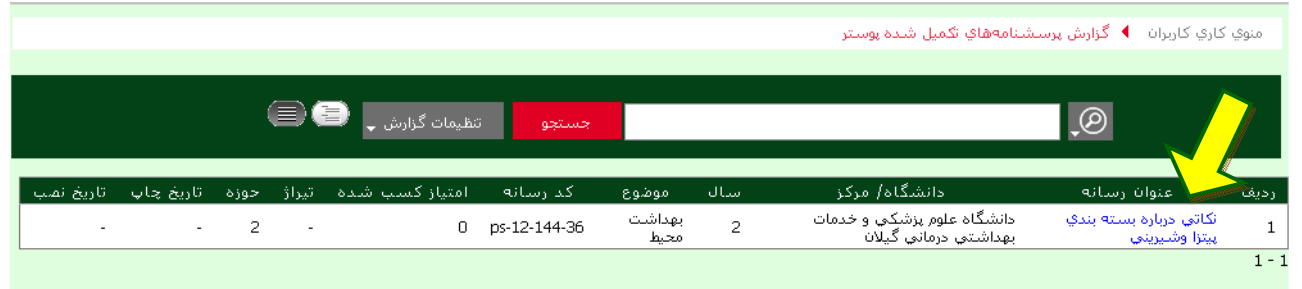

.3 حال با توجه به نیاز کاربر، ستون هاي موجود در این گزارش پایه اي قابل تغییر است و کاربر براي این کار بایـد به گزینه تنظیمات گزارش رفته و با باز کردن آن، تنظیمات دلخواه خود را انجام دهد.

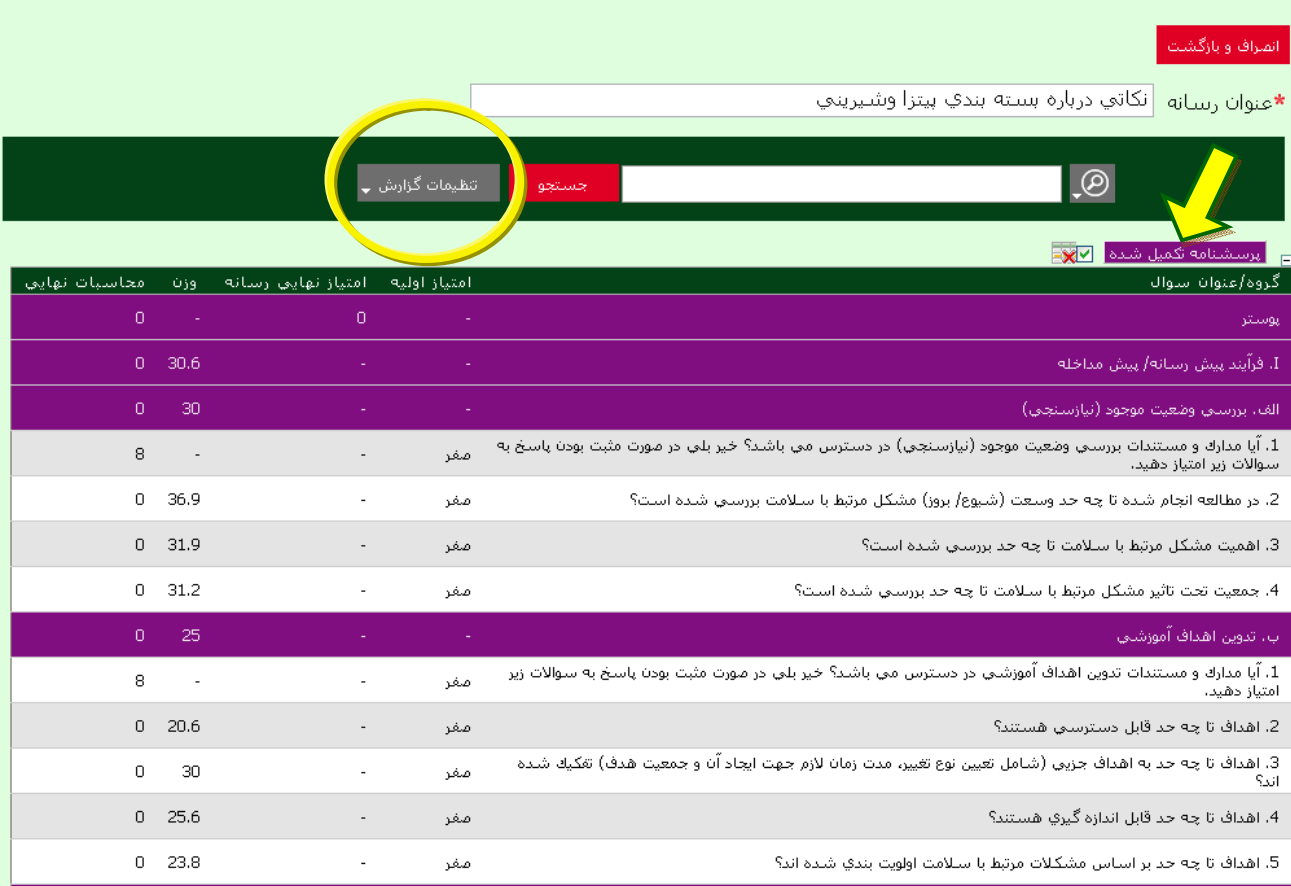

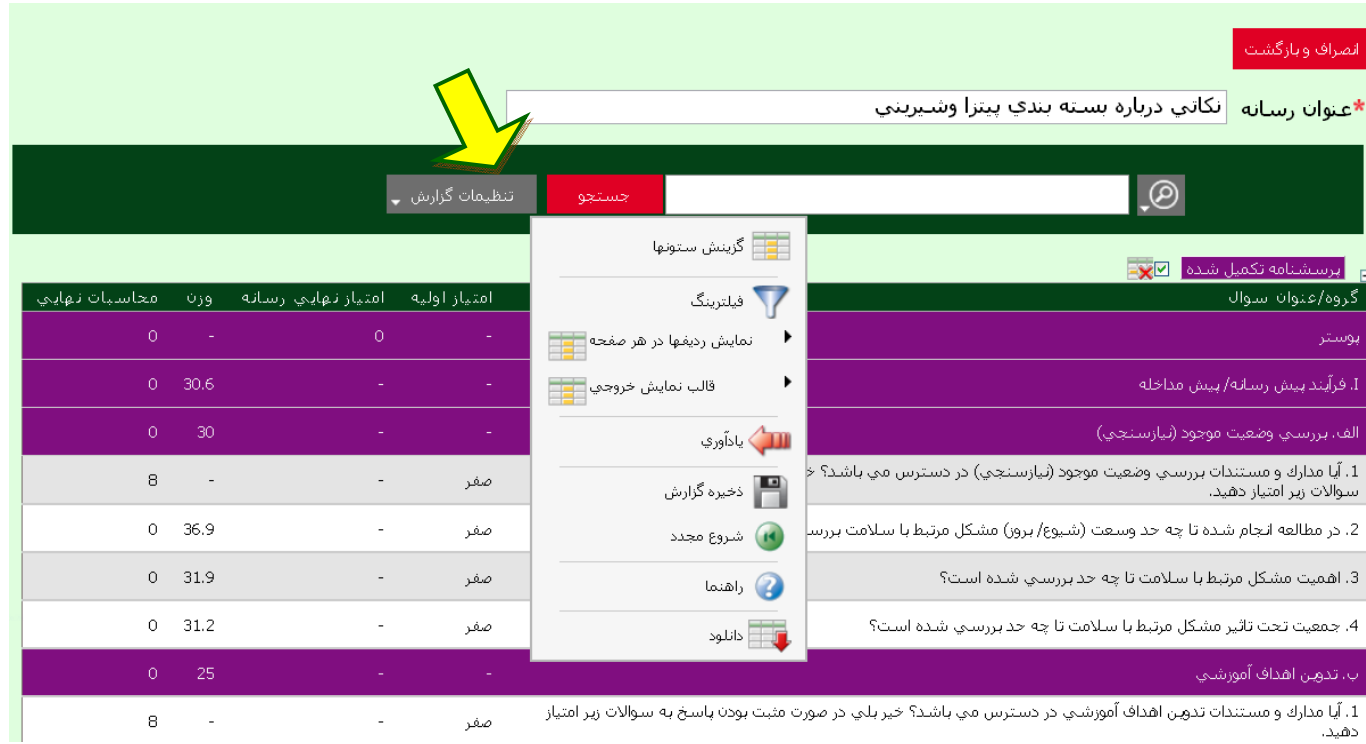

کاربر پس از انتخاب هر کدام از گزینه هاي تنظیمات گزارش، این امکان را دارد که گزارش خود را تحت عناوین مورد نظر خود از قسمت ذخیره گزارش که در تنظیمات گزارش (توضیحات VI (وجود دارد، ذخیره نماید. در گزینه تنظیمات گزارش چند گزینهدیگر دیده می شود.

I. گزینش ستون ها: گزینش ستون ها به کاربر این امکان را می دهد که ستون هاي مورد نیاز خود را در گزارش کاهش داده یا افزایش دهد.

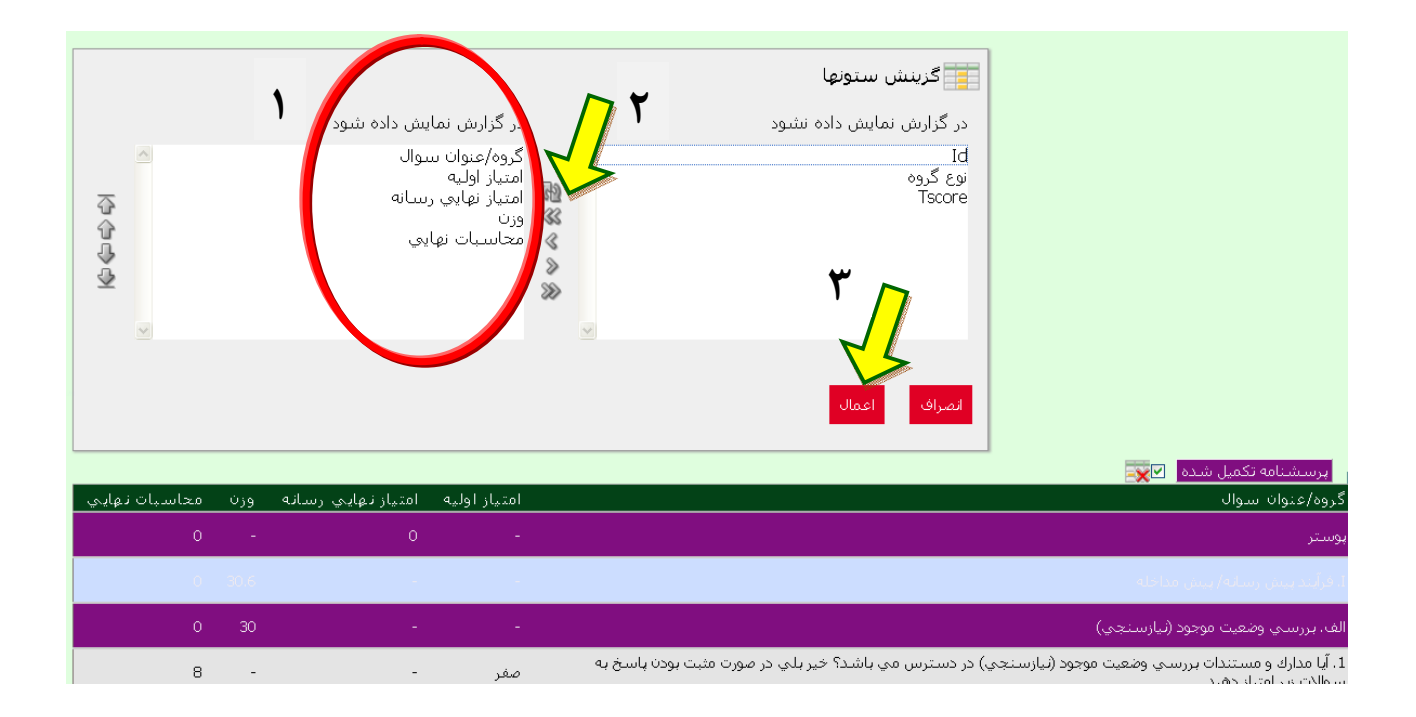

با انتخاب گزینش ستون ها در منوي تنظیمات گزاش، صفحه اي باز می شود که داراي دو ستون است. در سمت راست این صفحه مواردي قرار می گیرد که کاربر تمایل به نمایش آن ها در گزارش ندارد. در سمت چپ نیز مواردي قرار می گیرد که کاربر می خواهد در گزارش نهایی خود دیده شود. براي ورود یا خروج این موارد از علامت هاي موجود در بین دو ستون (»، «، ...) استفادهمی شود. علامت هاي » یا « براي جابجایی همه موارد در یک ستون به سمت مقابل و علامت هاي > یا < براي جابجایی یک به یک موارد استفاده می شود.

در پایان مرحله انتخاب ستون ها، با کلیک روي گزینه اعمال، ستون هاي دلخواه در گزارش نمایش داده می شود.

II. فیلترینگ:بر اساس گزینه هایی که در اختیار داریم، تعدادي رکورد در اختیار کاربر قرار می دهد.

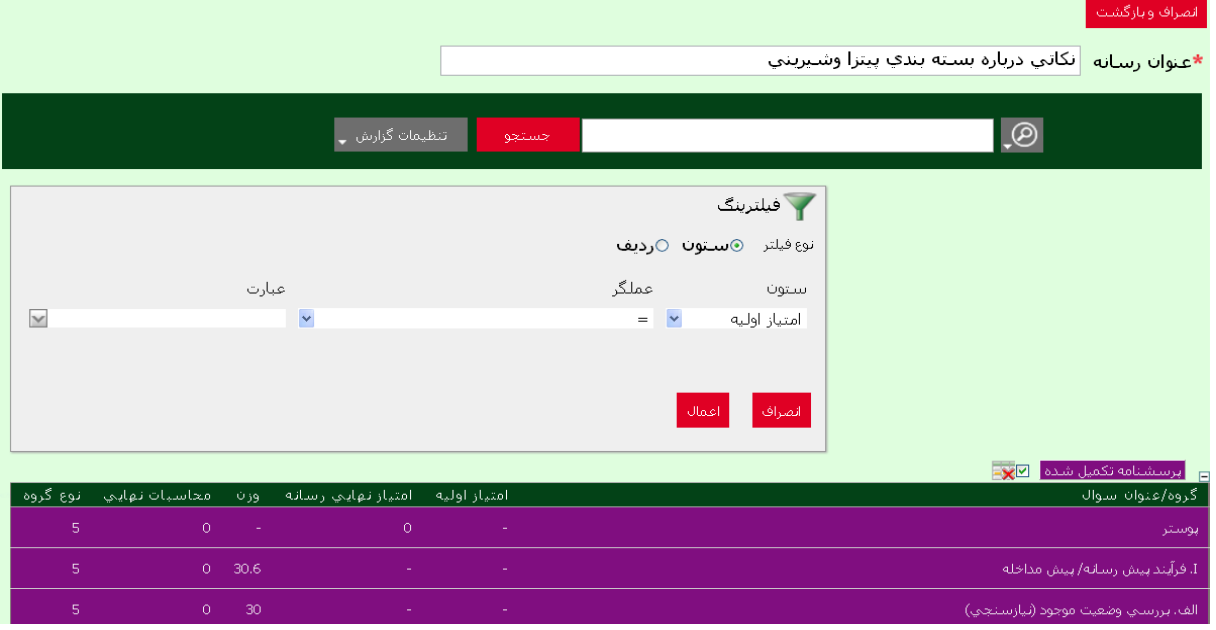

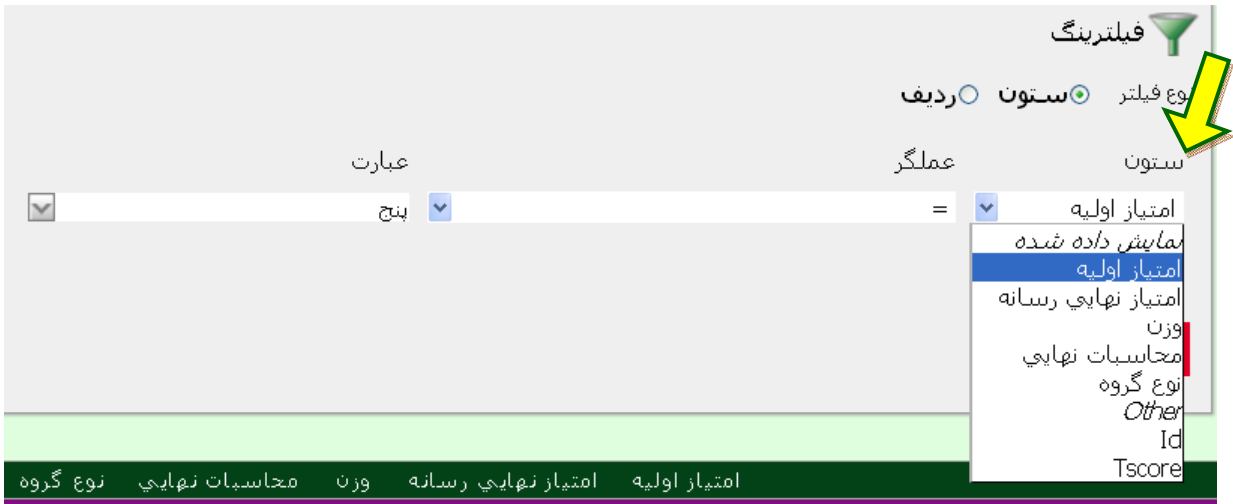

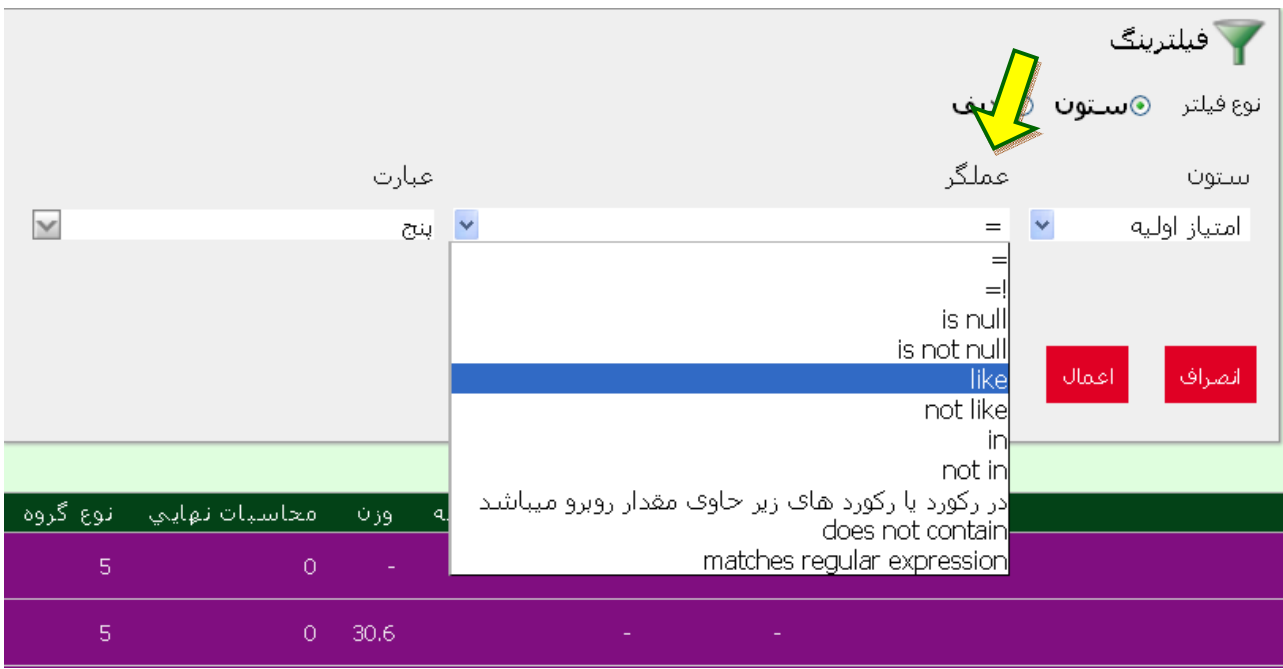

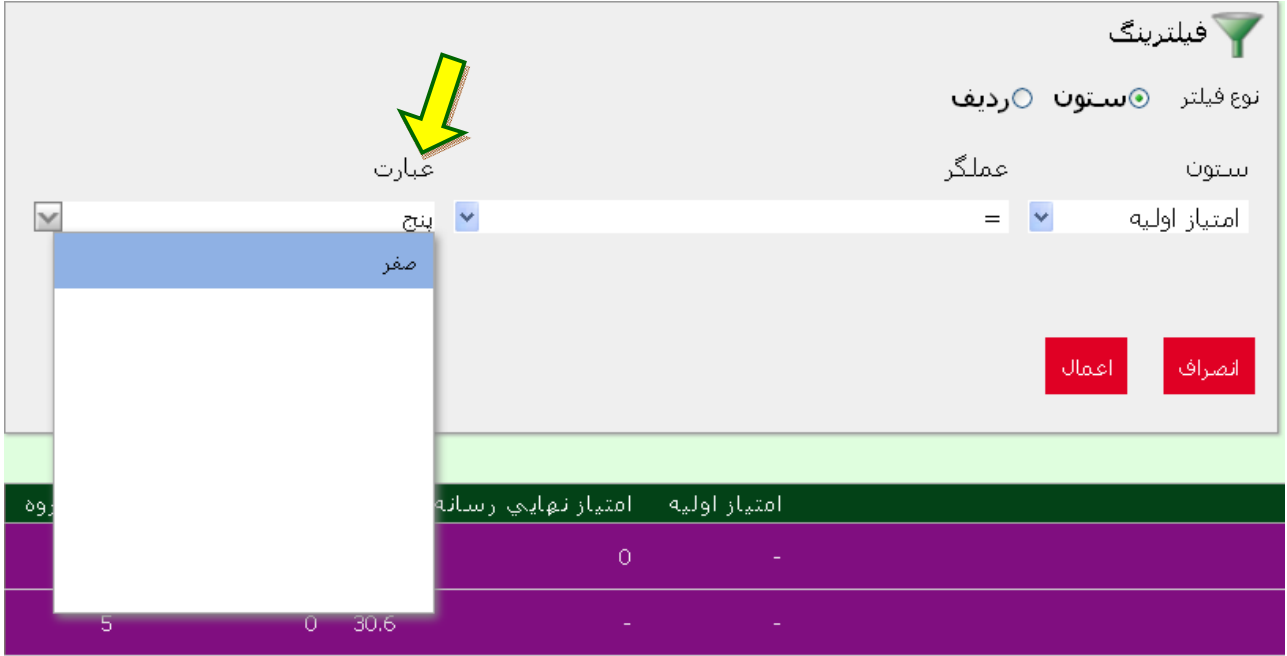

III. نمایش ردیف ها در هر صفحه: تعداد ردیف هاي دلخواه ما در هر صفحه را مشخص می کند.

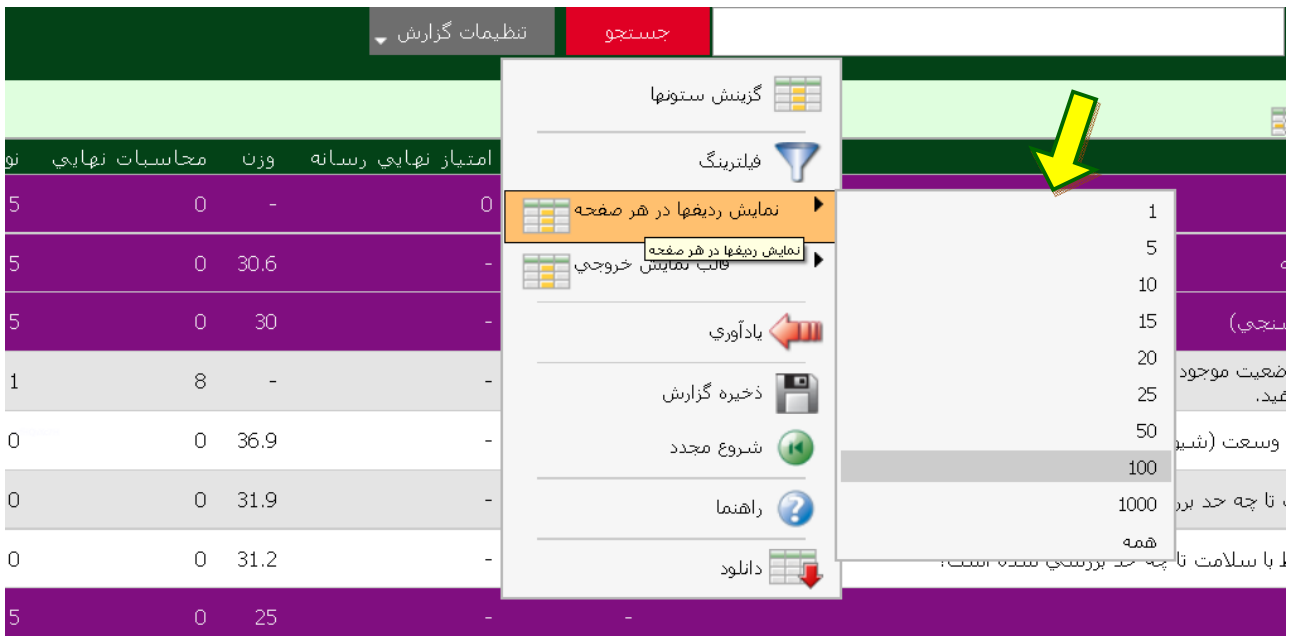

IV. قالب نمایش خروجی: شامل بخش هاي دیگري مانند مرتب سازي، کنترل طبقه بندي، برجسته سازي، محاسبه کردن، عملیات منطقی، نمودار و مدیریت طبقه بندي است.

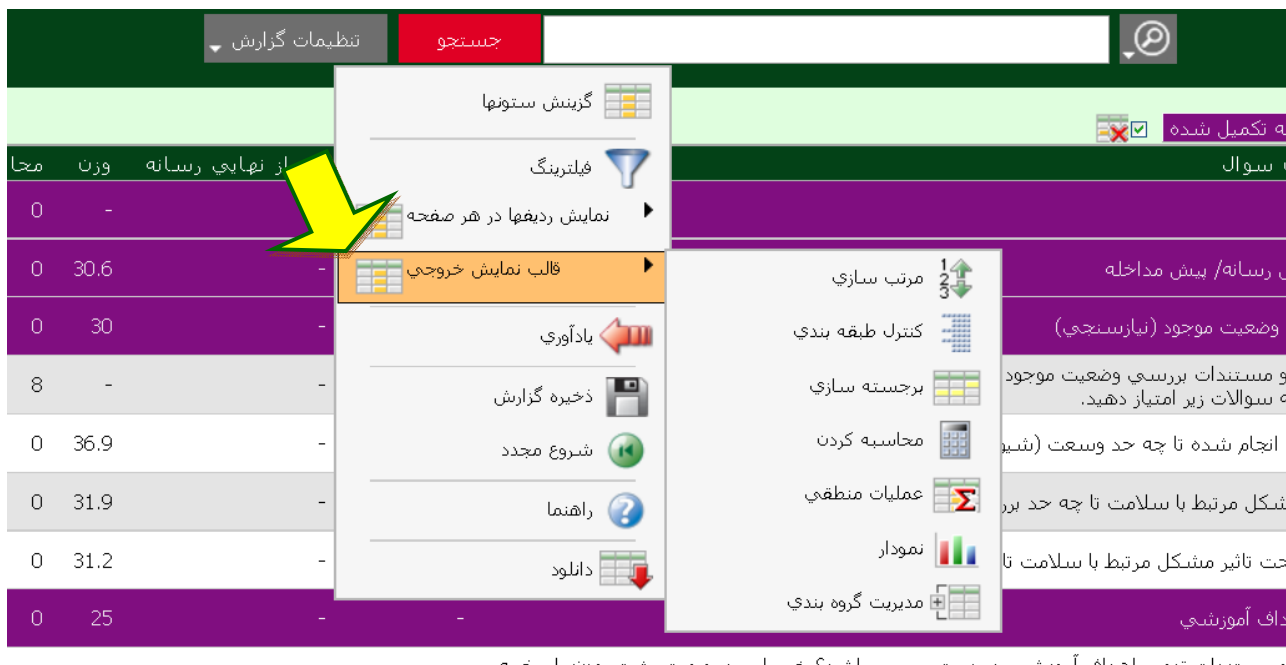

و مستندات تدوين اهداف آموزشي در دسترس مي باشد؟ خير بلي در صورت مثبت بودن پاسخ به  $8 - 1$  $\overline{a}$ صفر متياز دهيد.

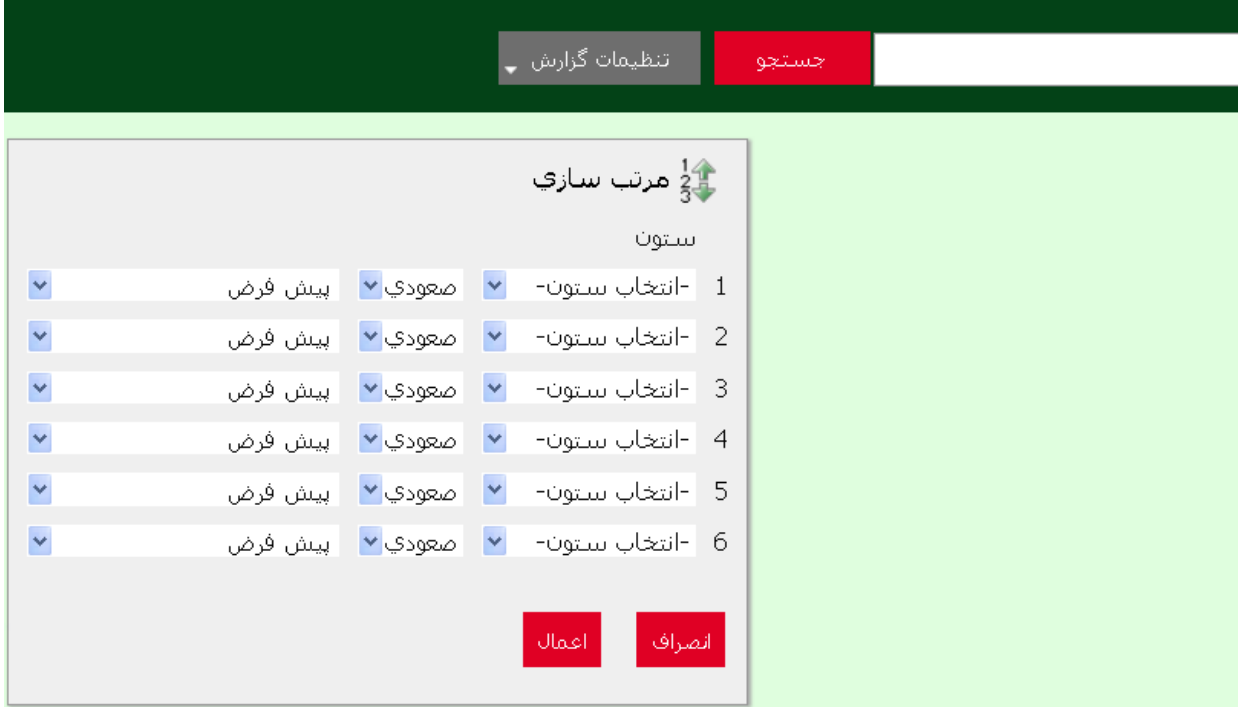

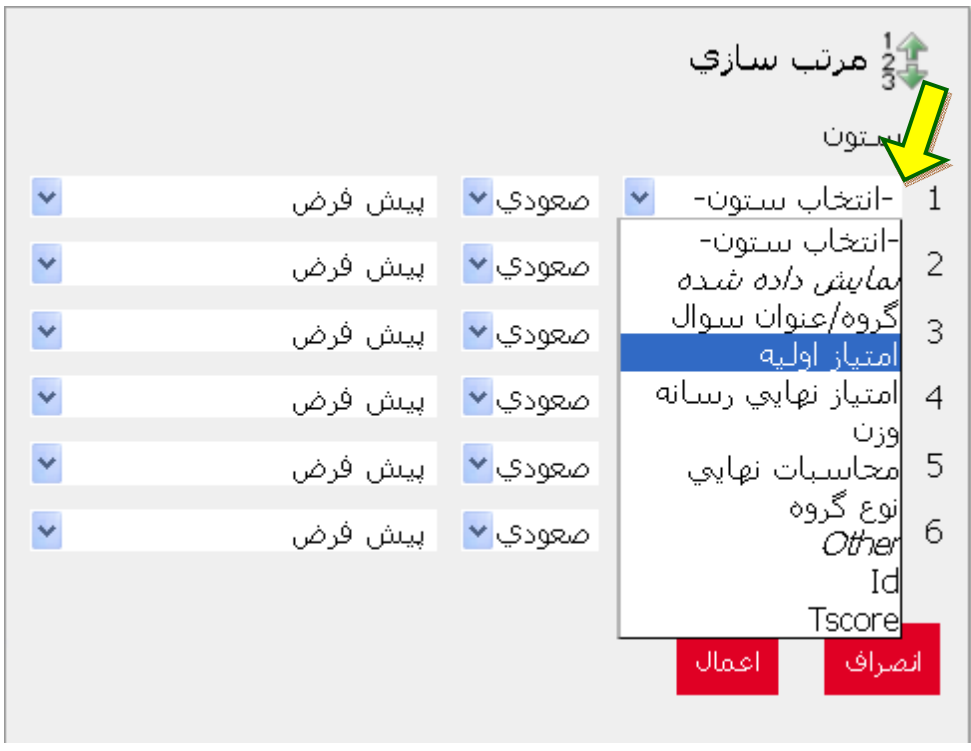

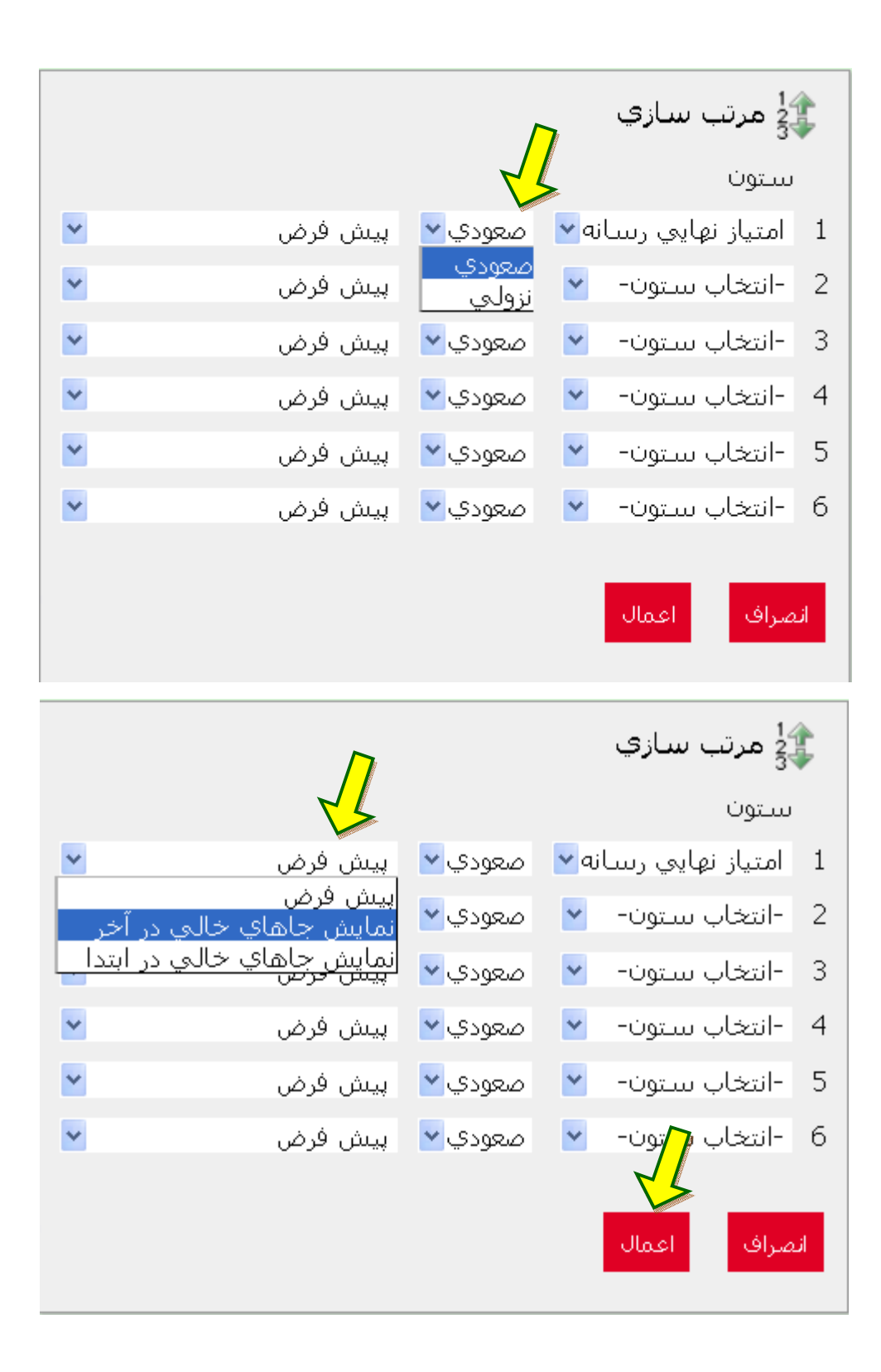

در کنترل طبقه بندي، در هر گروه چند رسانه بر اساس بخشی که در آن هست. فرض کنید کاربر سامانه، زیرگروه هاي متفاوتی را تحت مدیریت خود دارد و براي هر زیرگروه رسانه هایی (مانند پوستر) را ثبت و ارزشیابی نموده است. در این قسمت این امکان براي کاربر وجود دارد که گزارش را بر اساس پوسترهاي ثبت شده به صورت گروه بندي طراحی و ذخیره نماید.

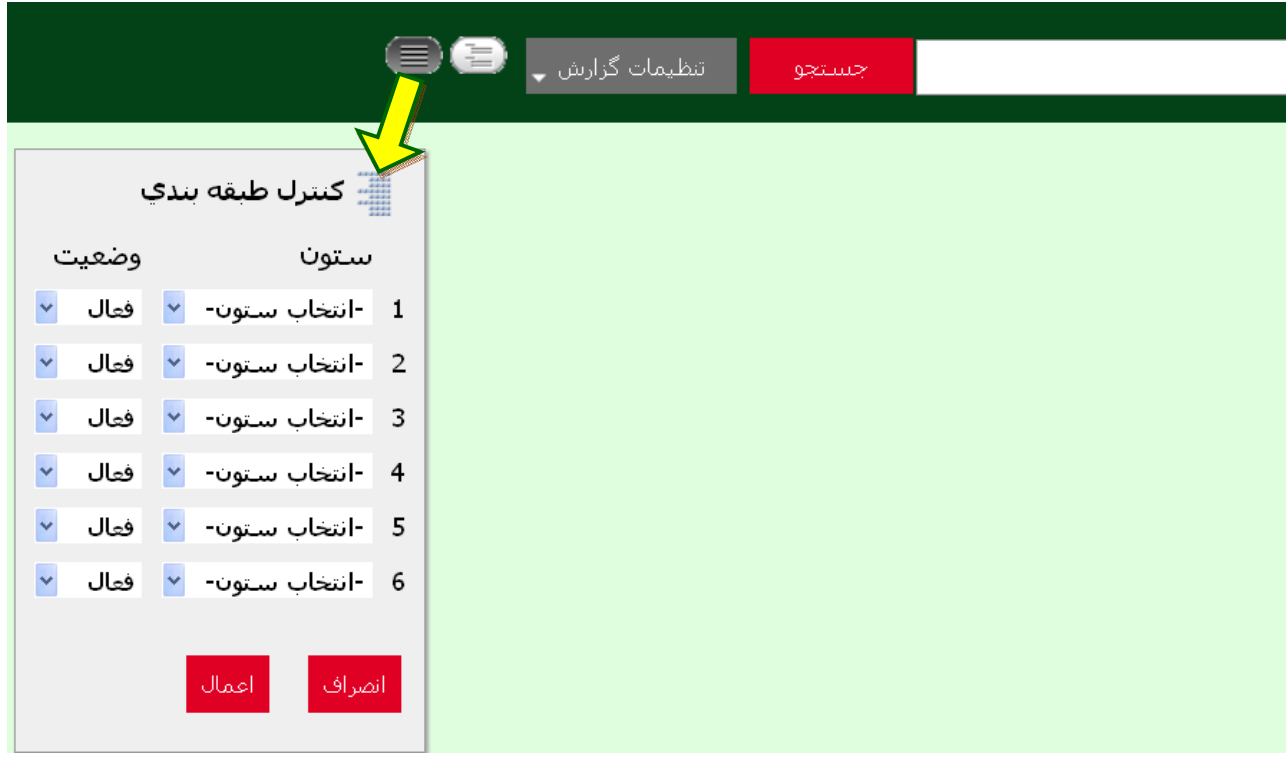

در این قسمت کاربر براي کنترل طبقه بندي گزارش خود می تواند ستون مورد نظر خود را انتخاب نموده و پس از قرار دادن هر ستون در وضعیت فعال یا غیر فعال نسبت به تهیه گزارش اقدام نماید.

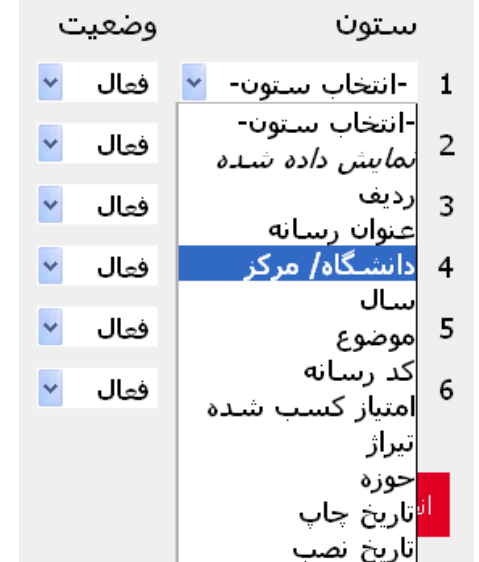

■ كنترك طبقه بندي

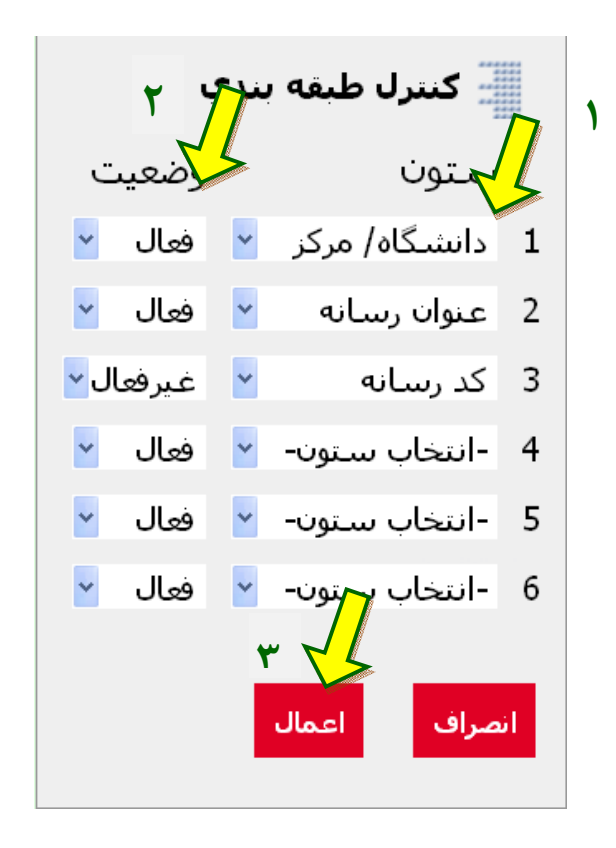

در برجسته سازي، کاربر می تواند به سلیقه و خواسته خود ستون هاي مختلف گزارش را تغییر رنگ داده و به سلیقه خود گزارش سازي نماید.

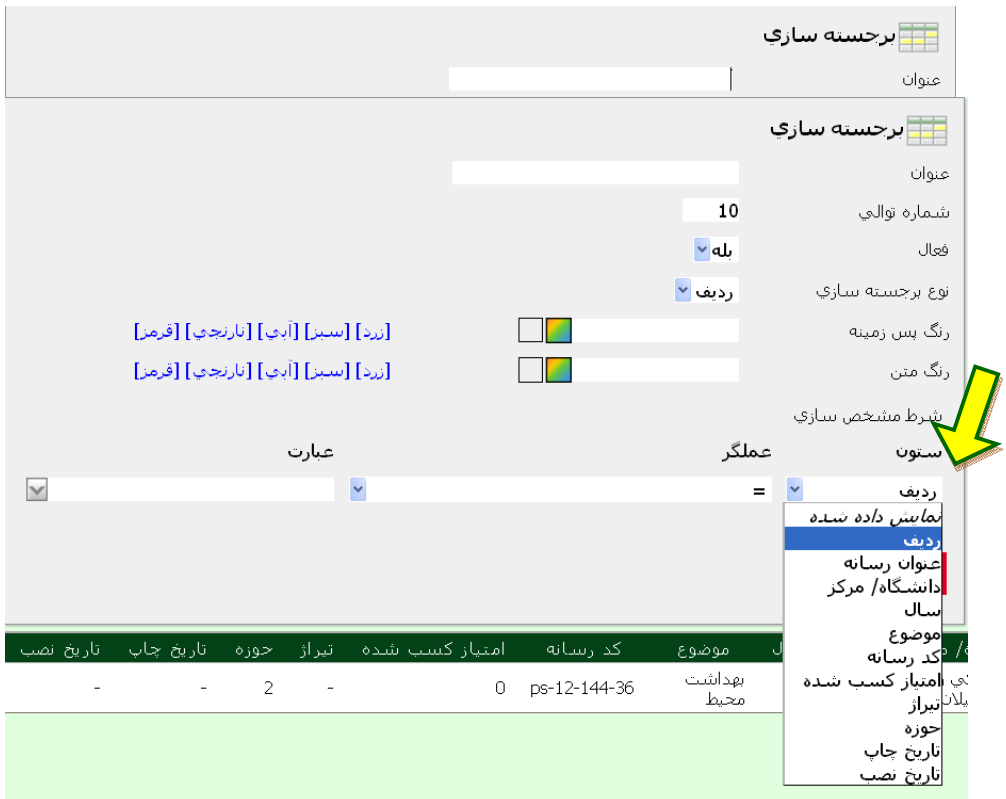

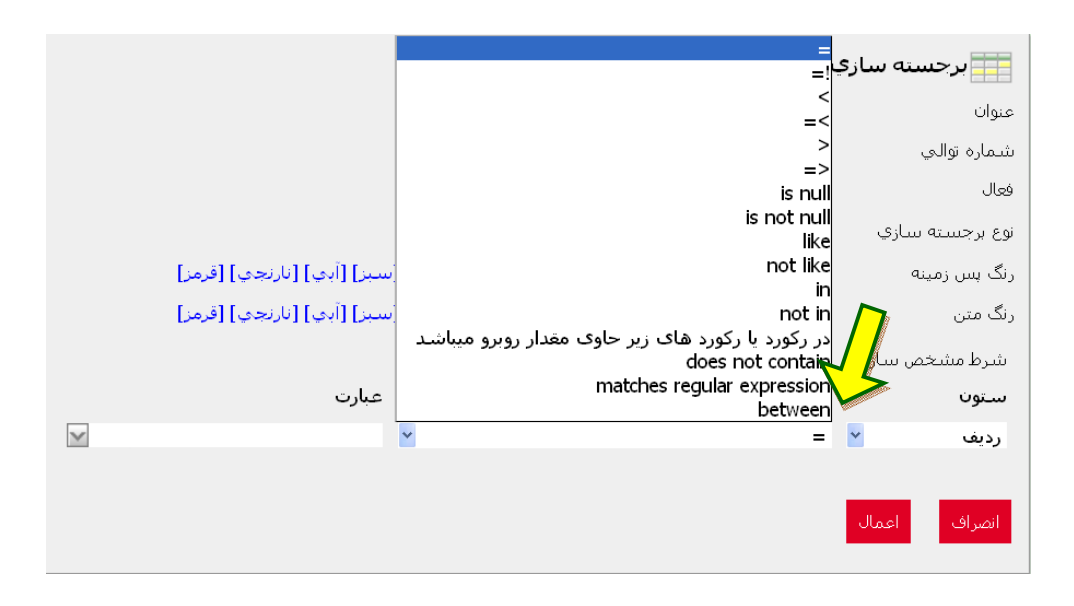

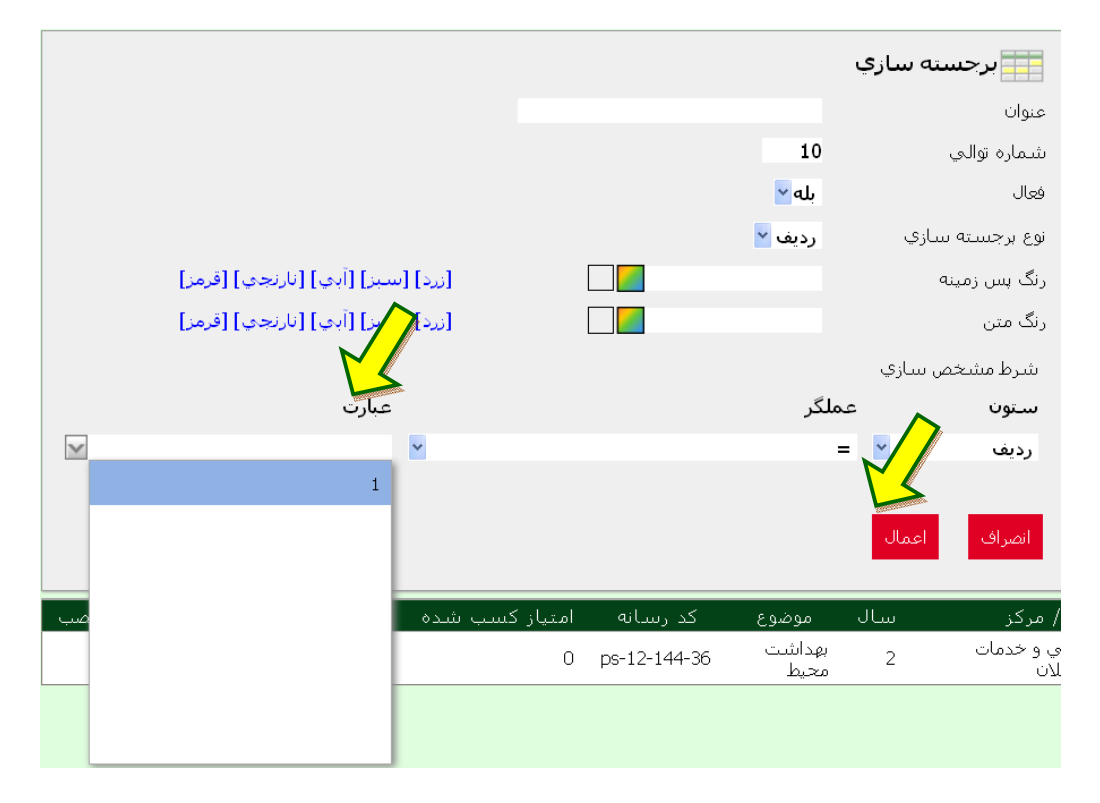

در محاسبه کردن،کاربر براي ایجاد یک ستون جدید در جدول گزارش خود می تواند از این گزینه استفاده نماید. مثلاً در گزارش سازي در پوستر کاربر می خواهد یک ستون جدید به نام وزن به ستون هاي گزارش خود بیفزاید. براي این کار پس از باز کردن گزینه محاسبه کردن، یک عنوان به ستون خود داده و پس از تعیین قالب فرمت دلخواه، با بهره گیري از عملکرهاي محاسباتی در این قسمت و سپس انتخاب تابع مورد نظر محاسبه خود را انجام دهد. توابع ذکر شده در این گزینه بر اساس توابع موجود در اکسل بوده و کار محاسبه را براي کاربر ساده تر می کند.

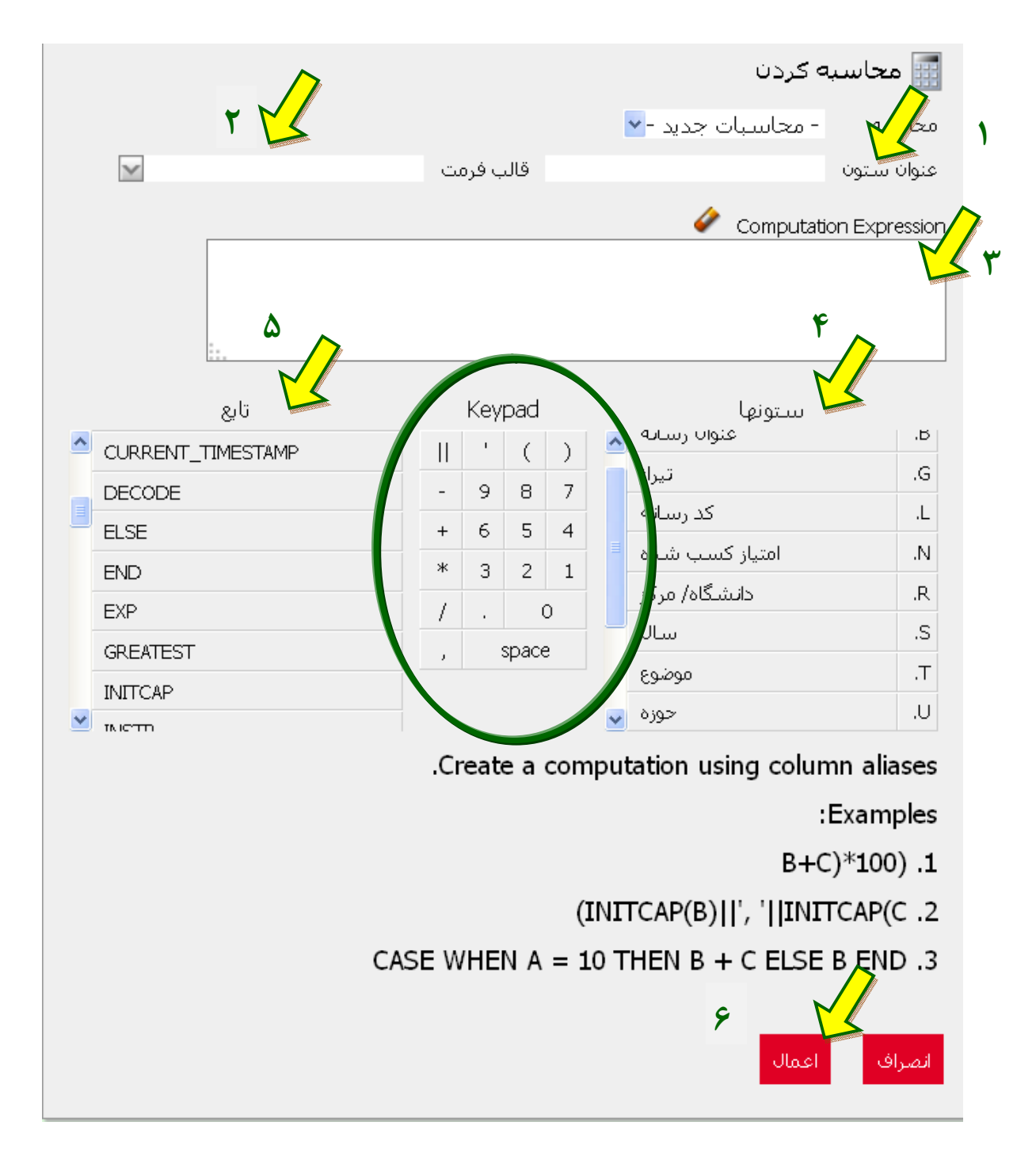

عملیات منطقی، قسمتی است که می توانید عملیات لازم را براي اطلاعات خود انجام دهید. مشابه موارد فوق این قسمت نیز داراي توابع منطقی زیادي می باشد.

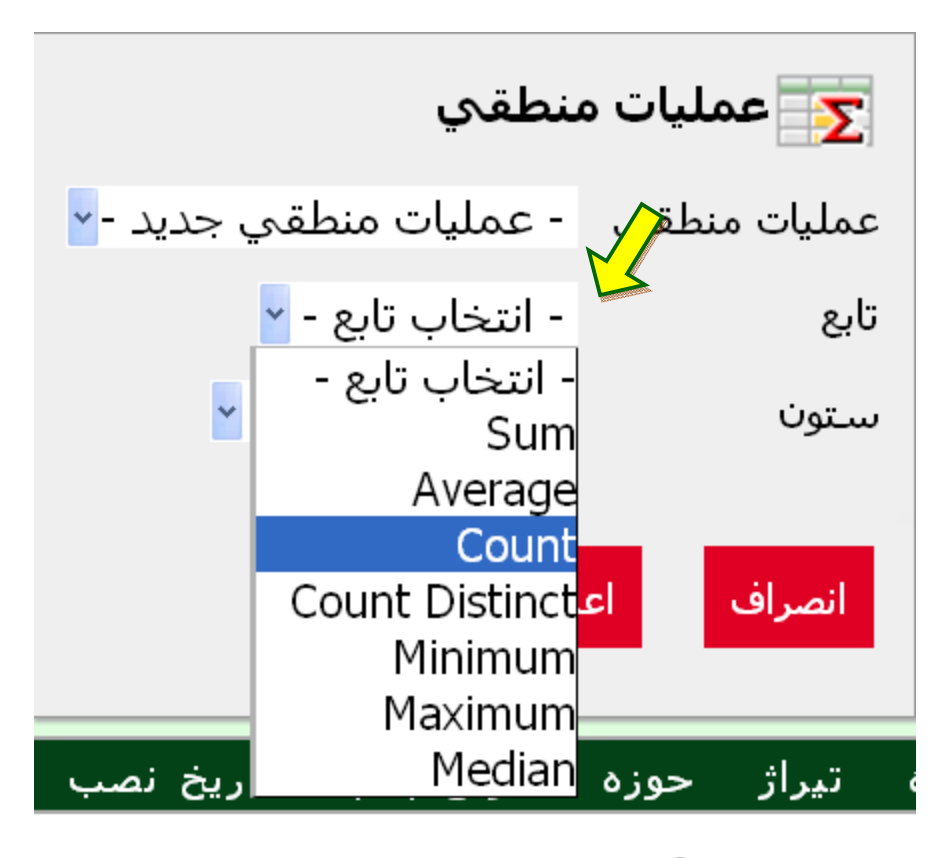

 $\overline{2}$ 

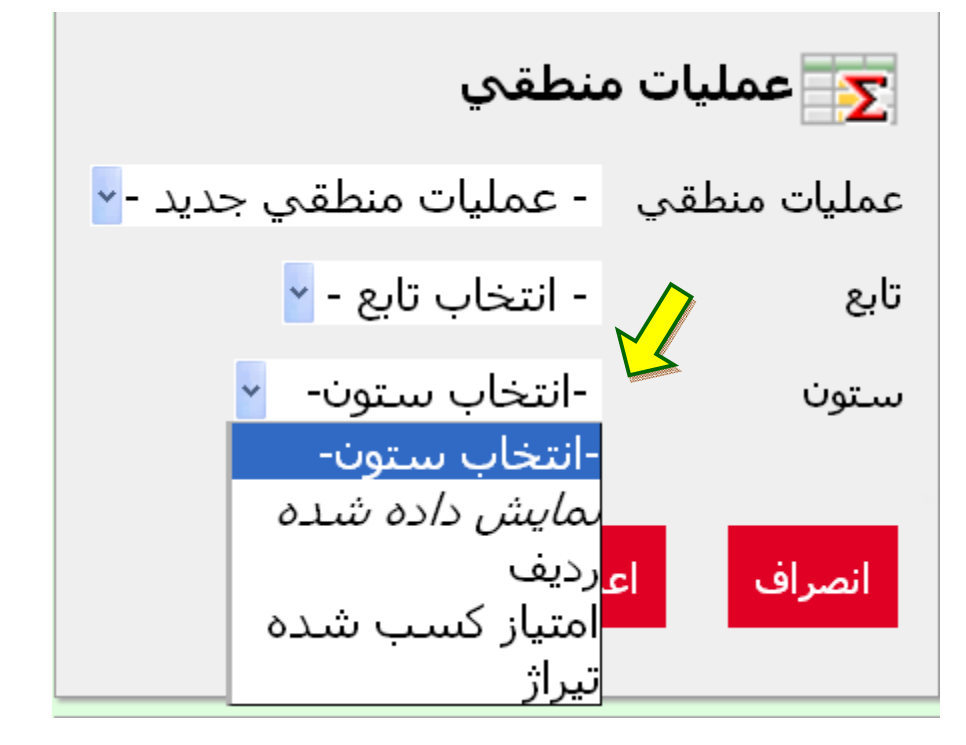

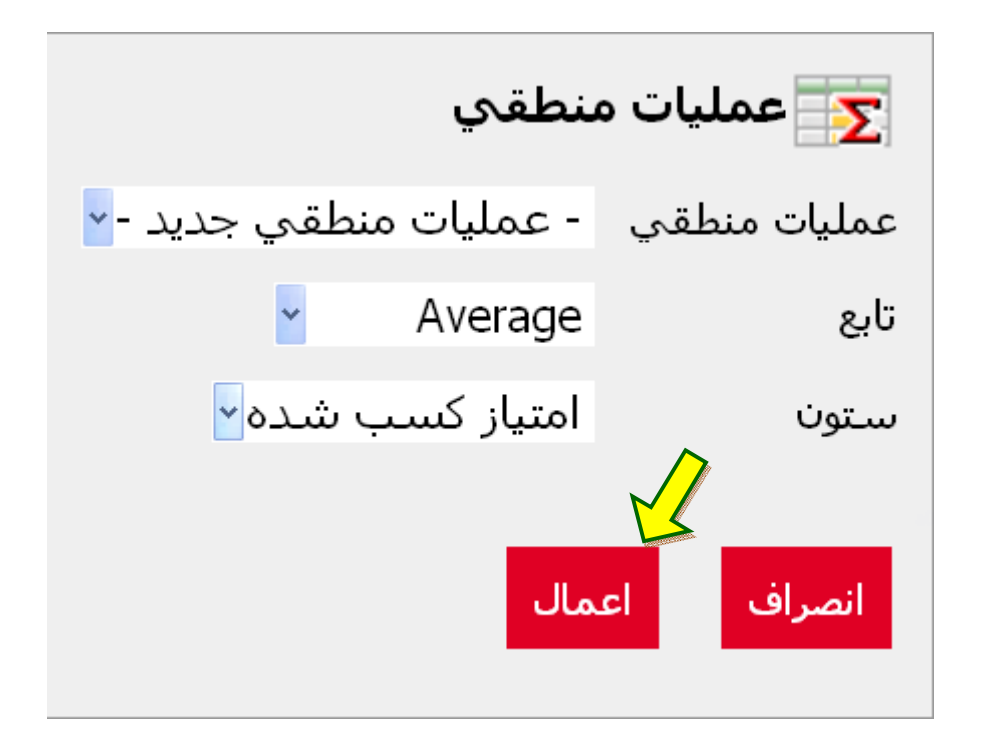

در نمودار 4 نوع نمودار در اختیار کاربر قرار می گیرد؛ میله اي افقی، میله اي عمودي، پاي و نقطه اي. کاربر بر اساس نیاز و سلیقه خود می تواند از این 4 مدل براي ارائه گزارش خود بهره مند شود.

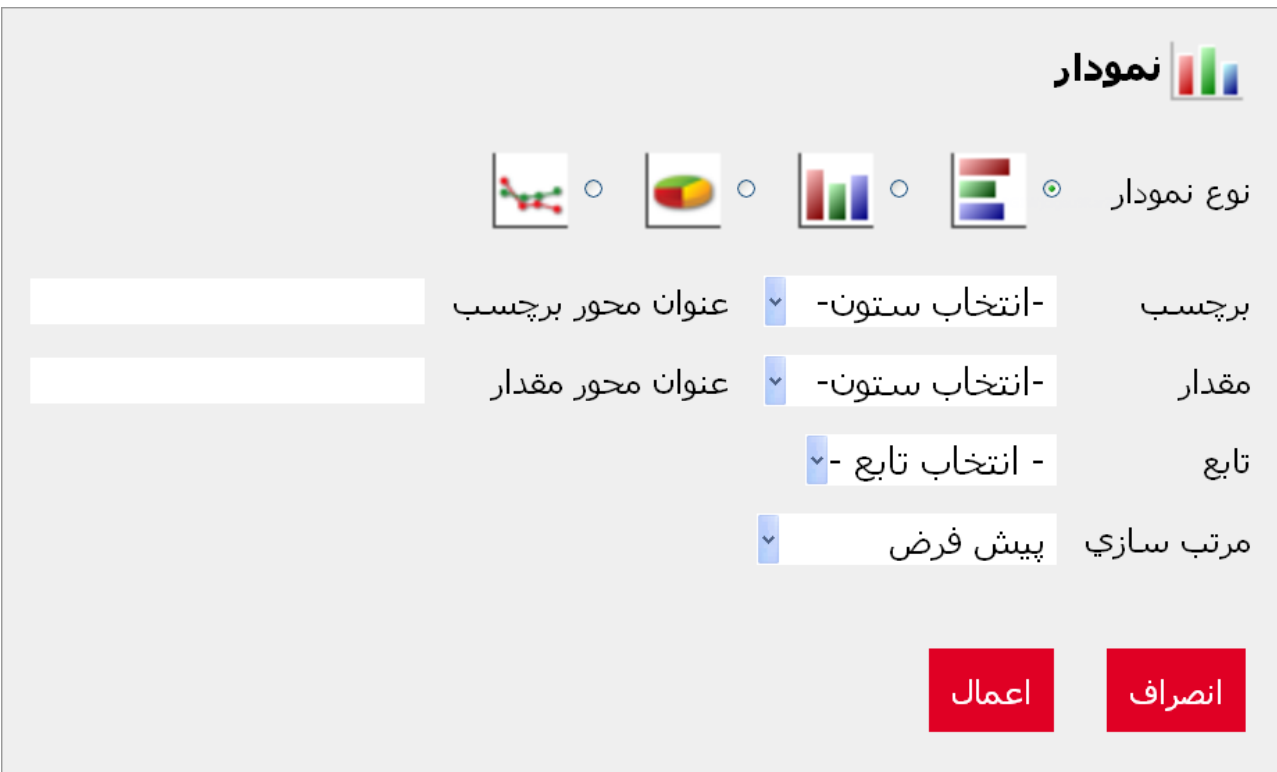

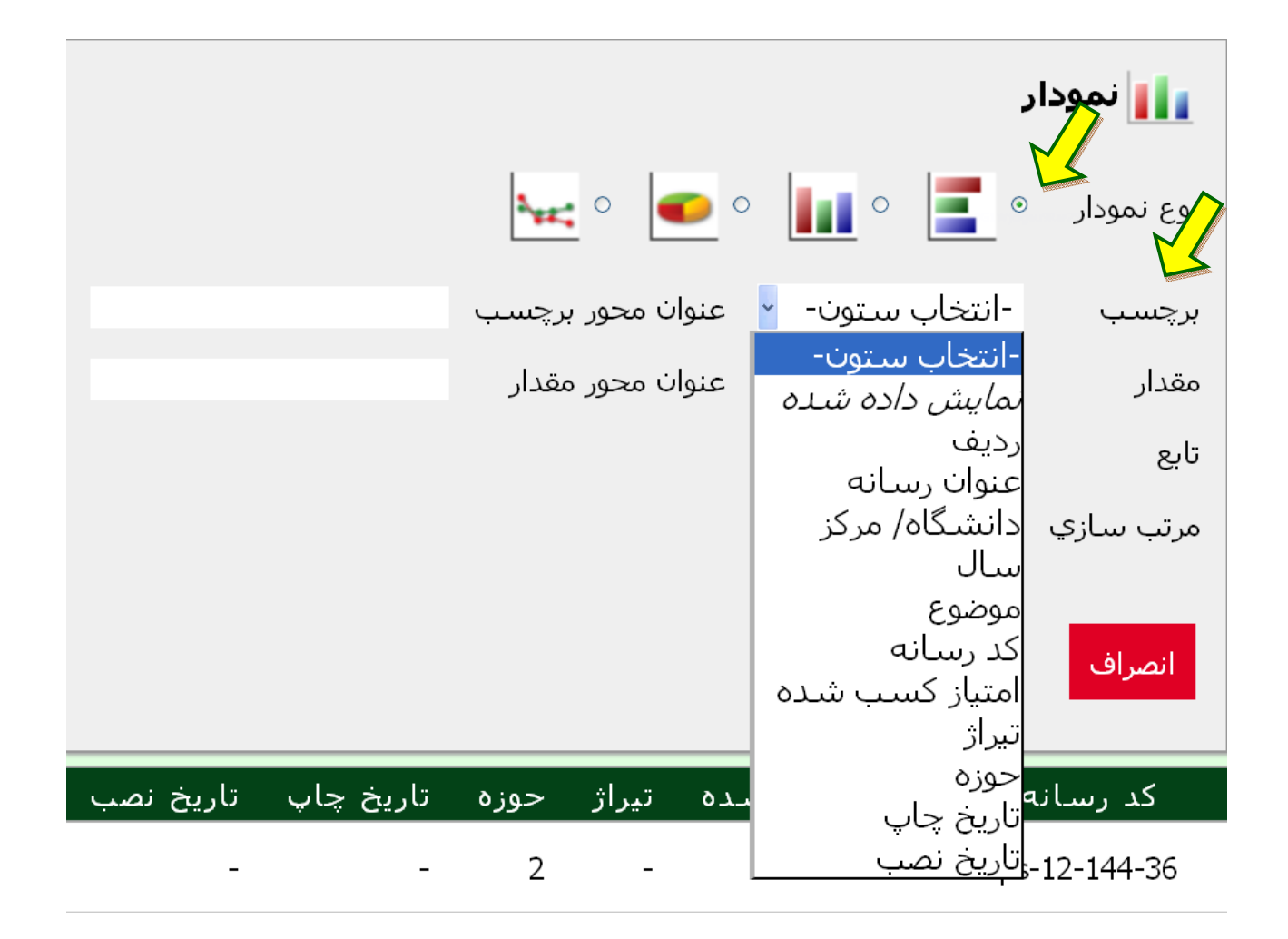

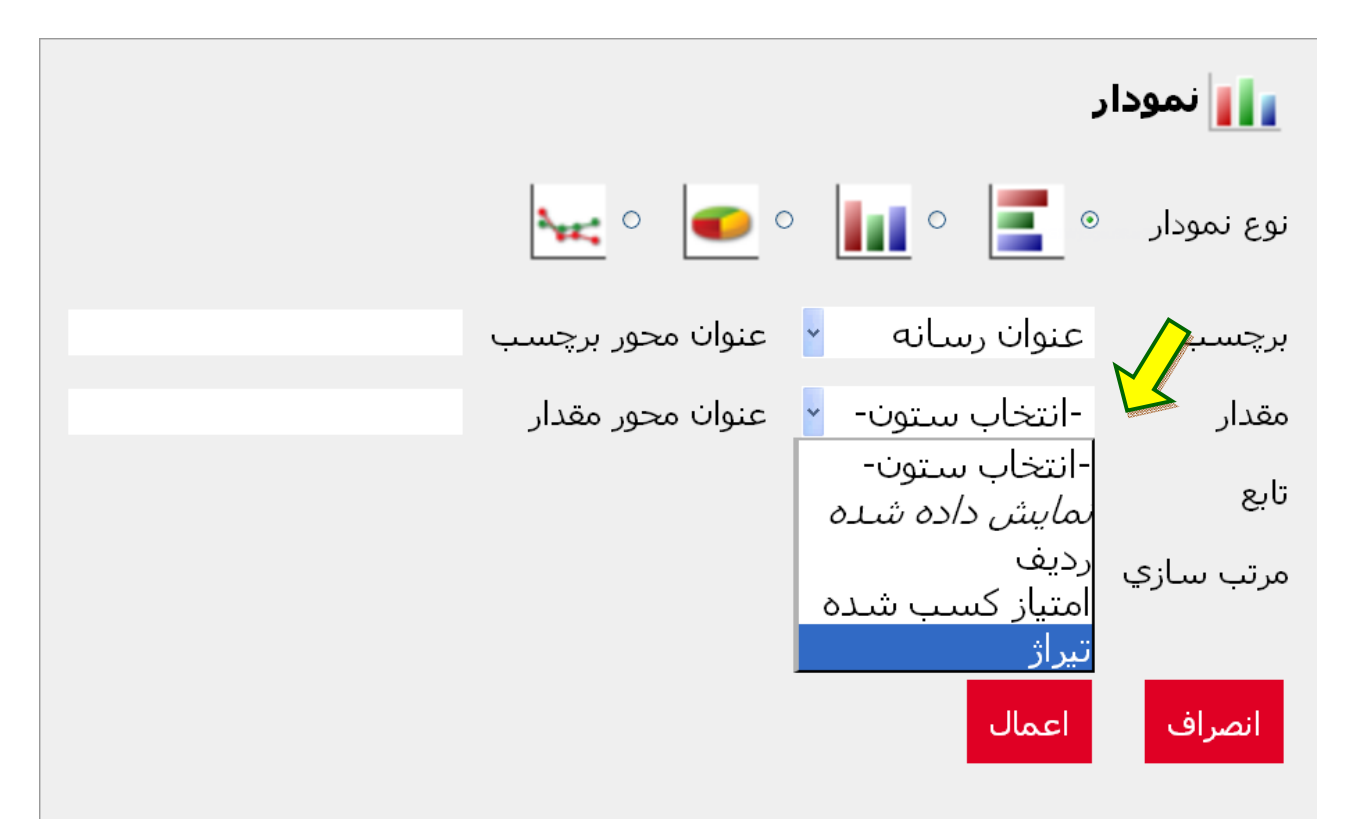

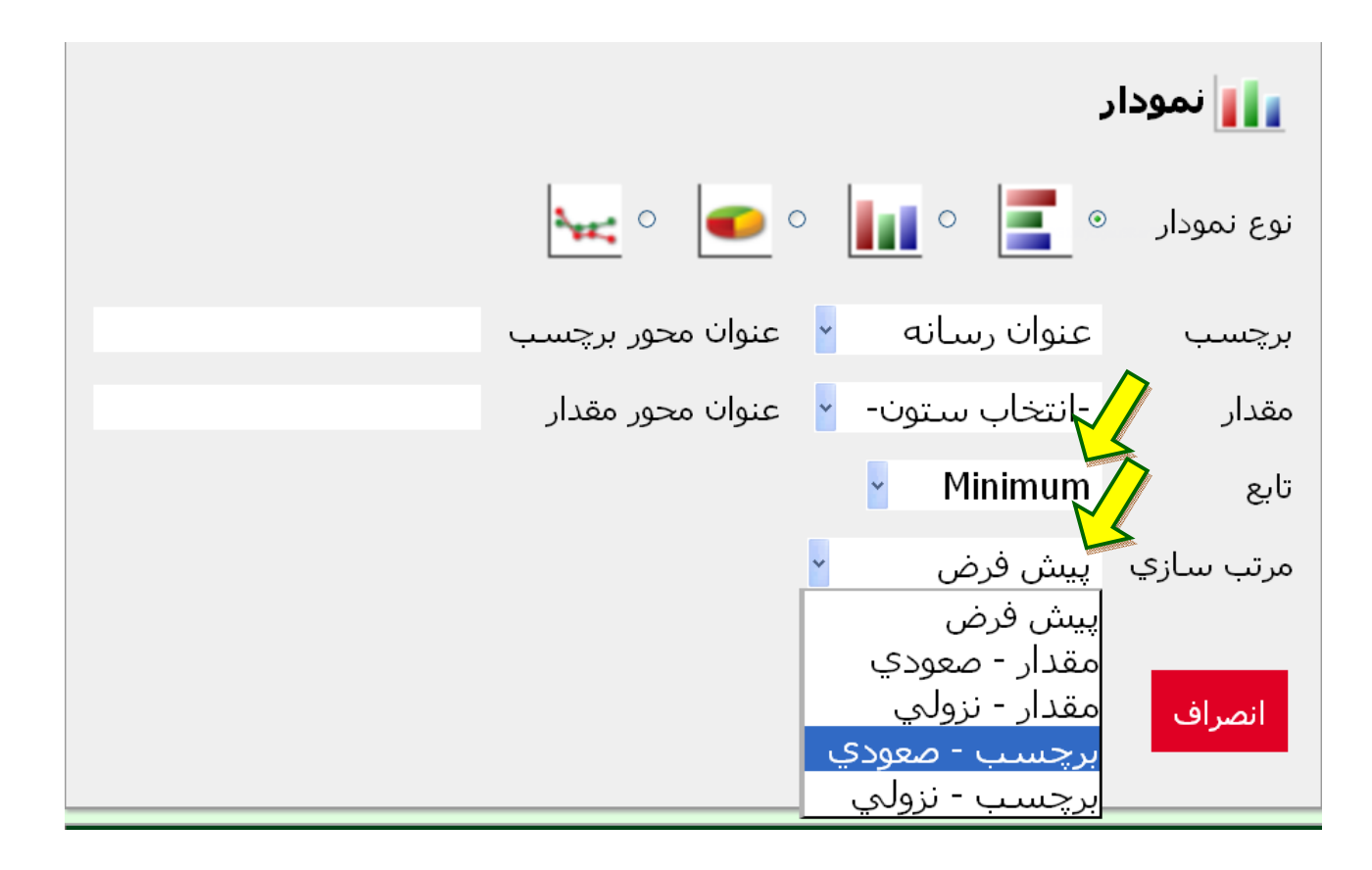

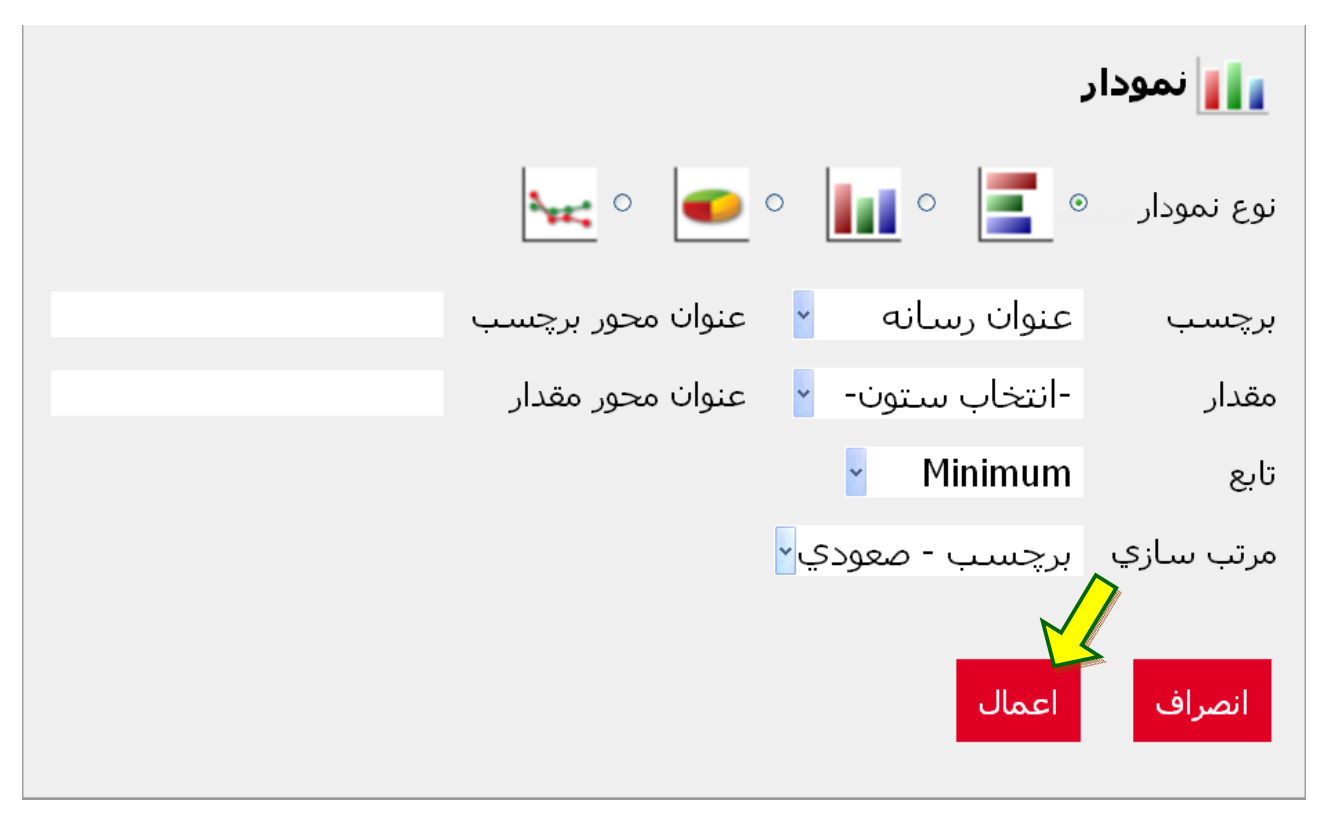

از قسمت مدیریت گروه بندي براي تهیه گزارشاتی که نیاز به استفاده از توابع گروهی مانند حداقل، حداکثر، میانگین، تعداد و ... دارند، می توان بهره برداري نمود.

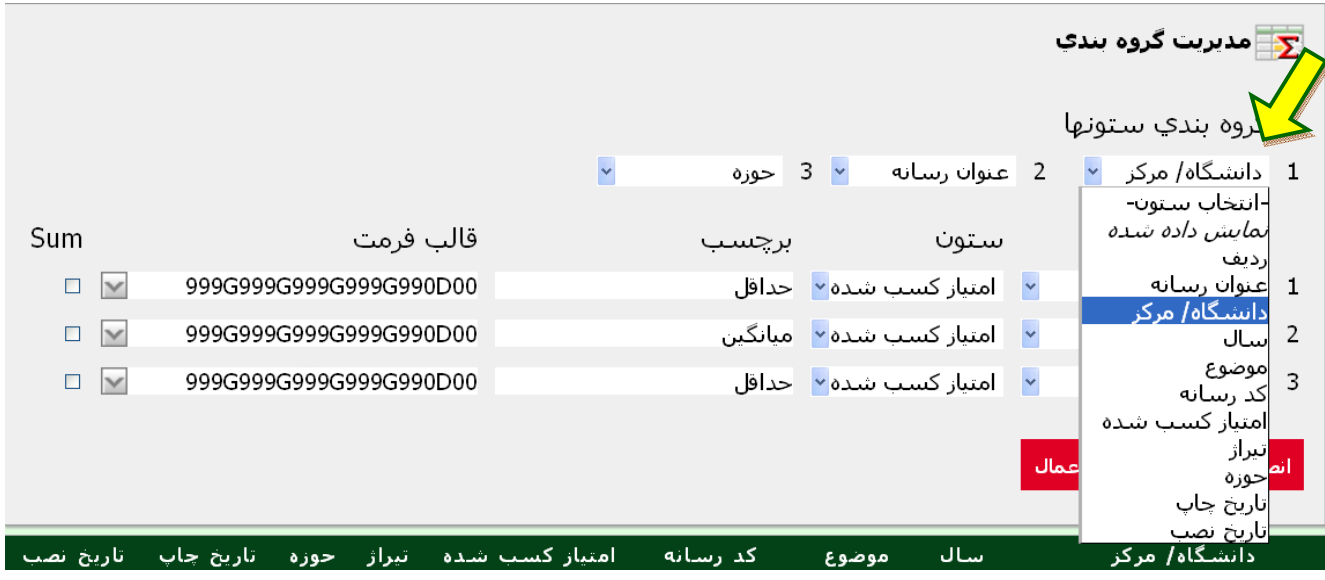

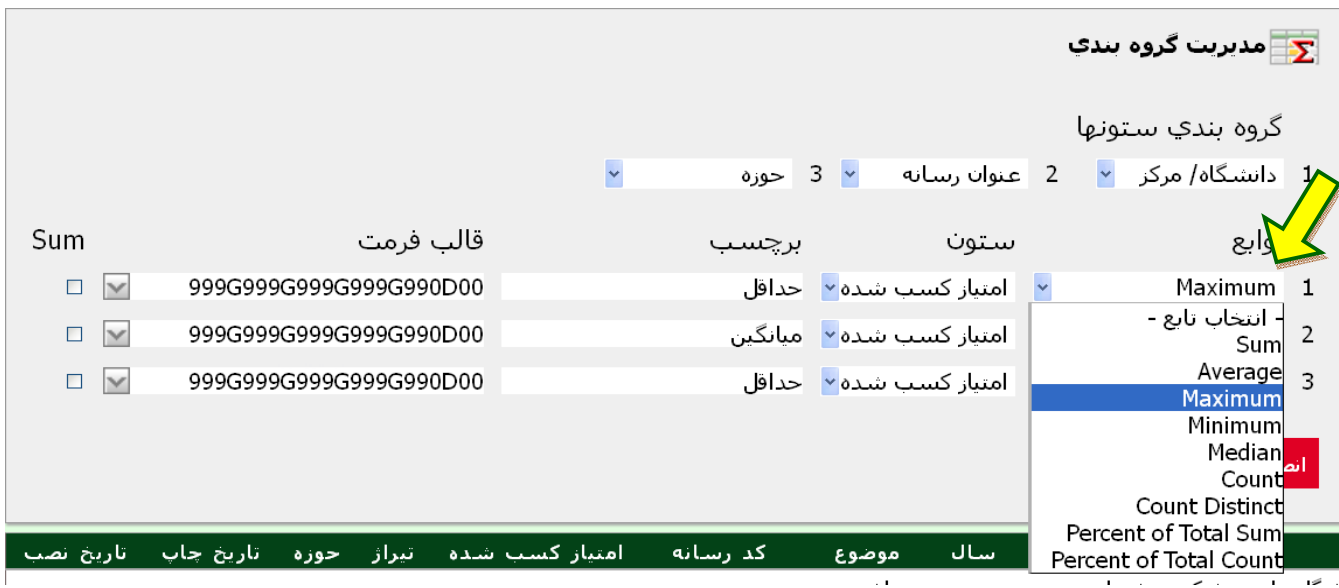

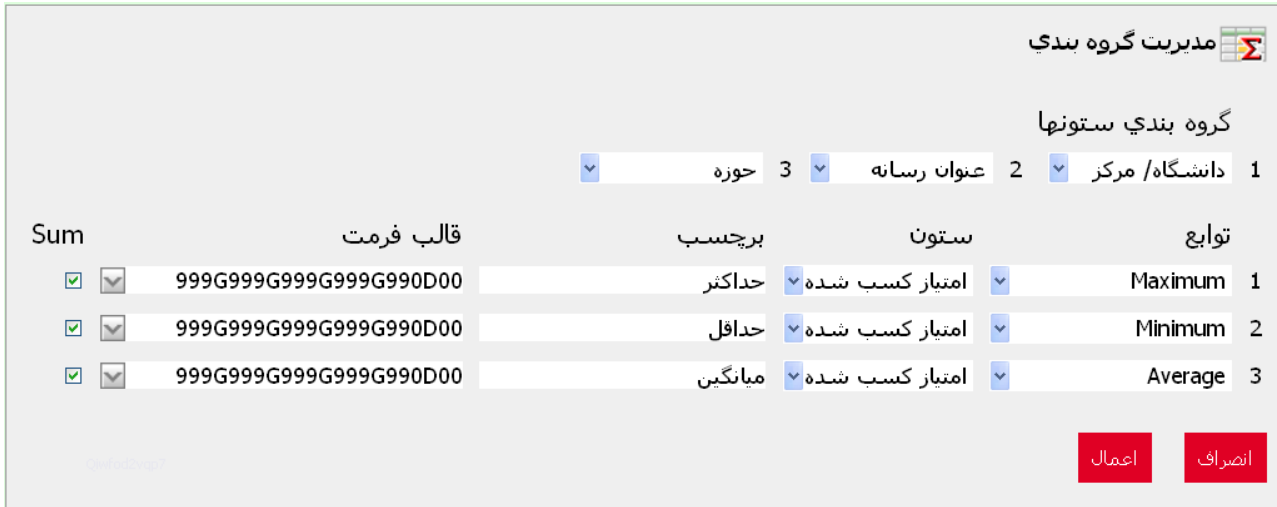

در این صفحه ابتدا یک یا سه ستونی که مدنظر کاربر می باشد انتخاب شده، و توابع هر کدام از ستون ها نیز مشخص می شود. مثلاً در گزارش سازي از کلیه کلاس هاي برگزار شده در چند دانشگاه می تواند سه ستون دانشگاه یا مرکز برگزار کننده رسانه، سپس عنوان رسانه و در ستون سوم حوزه رسانه را مشخص نماید. حال براي ستون هاي مقادیر یا امتیازهاي کسب شده می تواند سه تابع حداقل، حداکثر و میانگین امتیازهاي کسب شده را انتخاب کرده و به هر ستون یک برچسب یا نام بدهد. در صورتی که به جمع هر ستون در پایین جدول گزارش نیاز بود می توان داخل گزینه جمع یا sum کلیک نمود و گزینه اعمال را انتخاب کرد. جدولی که به دست می آید مطابق شکل زیر است:

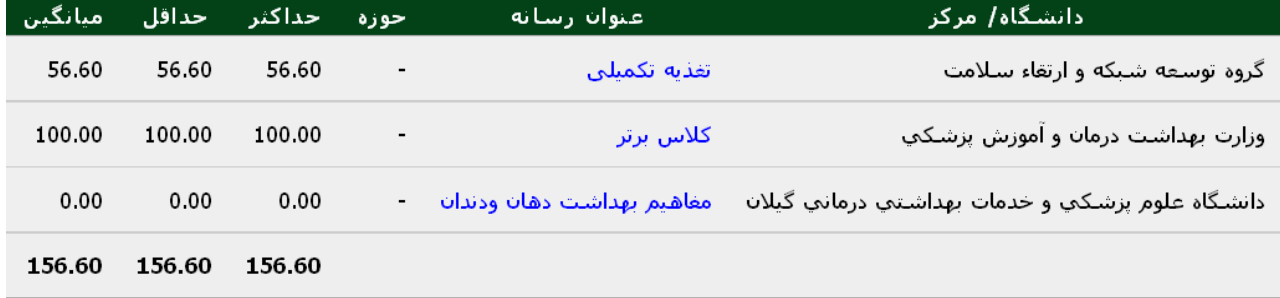

V. یادآوري: هرگاه کاربر بخواهد تعداد رسانه هایی را که تاکنون وارد کرده و اطلاعات آن را ثبت نموده برآورد کند می تواند با انتخاب این گزینه در منوي تنظیمات گزارش به پاسخ خود برسد.

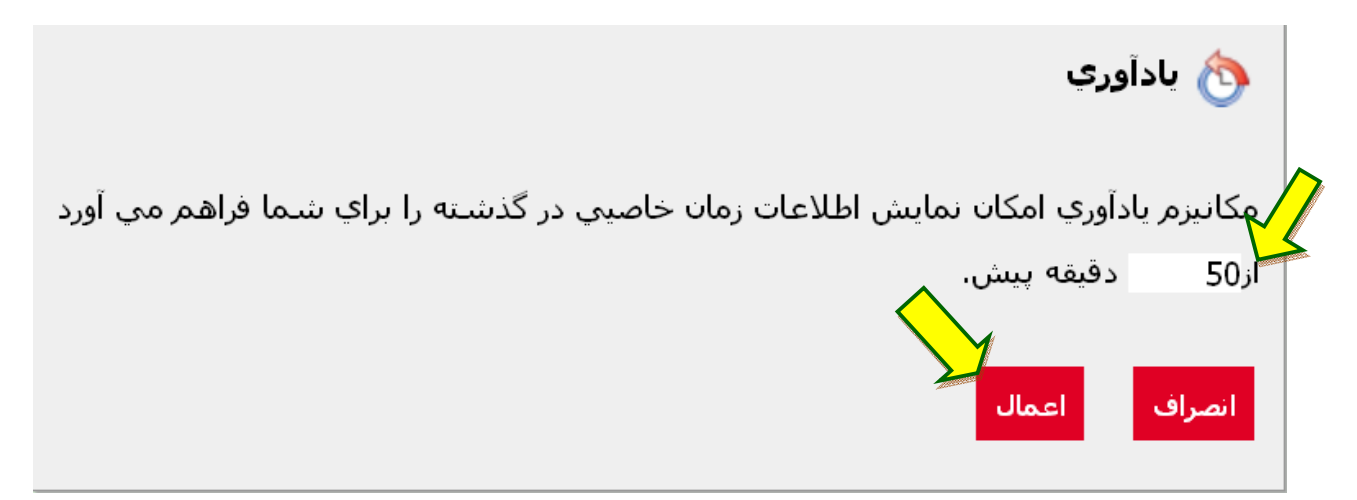

VI. ذخیره گزارش:

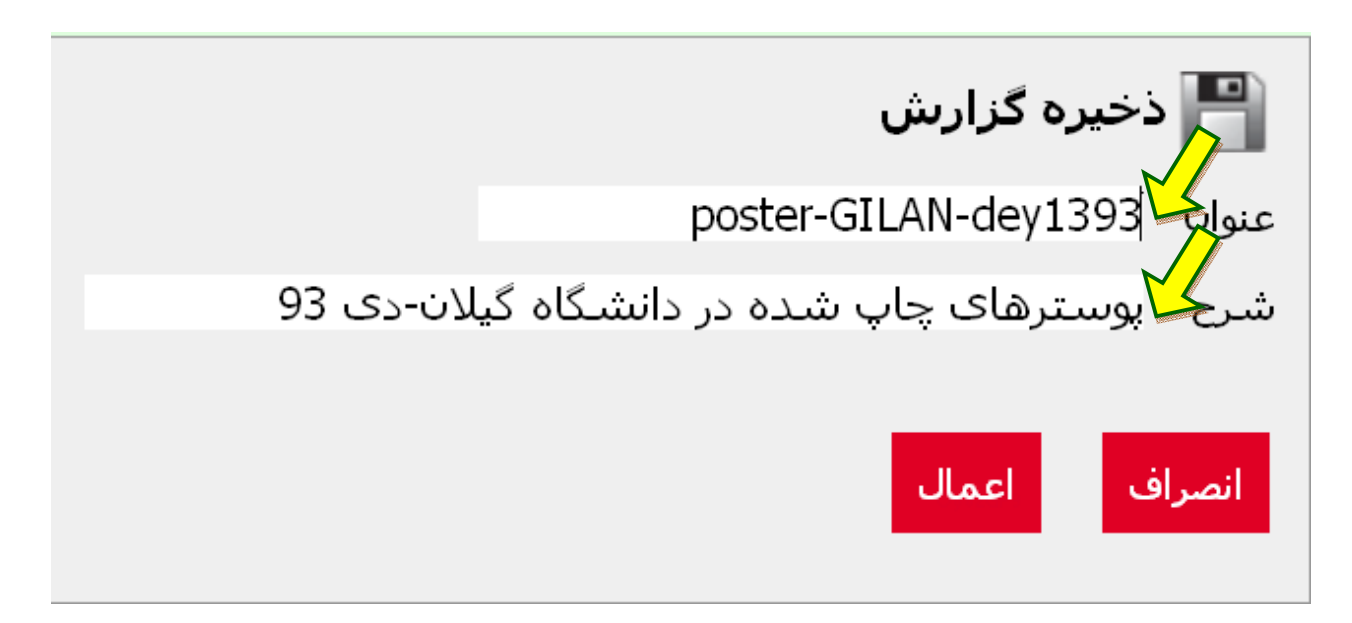

VII. شروع مجدد: زمانی کاربرد دارد که کاربر می خواهد تنظیمات گزارش هاي خود را به حالت پیش فرض برگرداند.

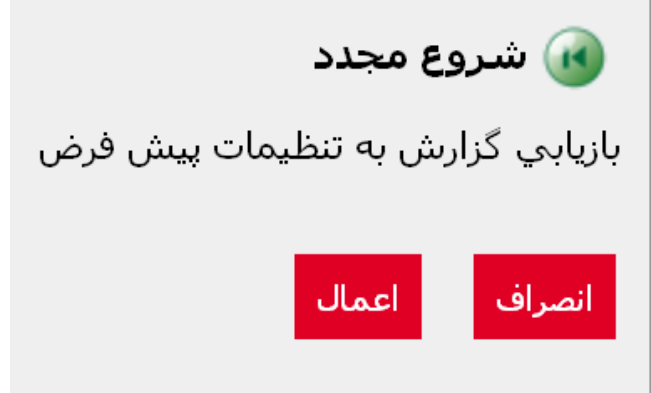

- VIII. راهنما: کلیه مطالب آموزشی در مورد کاربرد سامانه در این فایل ذکر شده است. کاربر در صورت نیاز می تواند به این فایل مراجعه کرده و اطلاعات خود را دریافت نماید.
- IX. دانلود: در این صفحه، اطلاعات ذخیره شده به صورت Excel، Wordو به اشکال html یا Email در دسترس کاربر می باشد.

**قسمت سوم: سایر امکانات سامانه** 

این قسمت از دو زیرمجموعه سوالات و پیشنهادات و راهنماي کاربران تشکیل شده است. کاربر می تواند پرسش ها و پیشنهادات خود را در این قسمت مطرح نماید. این صفحه ي سامانه به گونه اي طراحی شده که به سوالات بر اساس تعداد موارد پرسش شده در یک زمینه، امتیاز داده و به این ترتیـب سـوالات را اولویـت بندي می کند.

در زیرمجموعه راهنماي کاربران نیز، با انتخاب هر ایکون کـه نماینـده یـک رسـانه مـورد بررسـی مـی باشـد، روش ارزشیابی هر رسانه توضیح داده می شود. کاربر ارزیاب با استفاده از این راهنماها می توانـد رسـانه هـاي موجـود در حوزه خود را بررسی و ارزشیابی نموده و اطلاعات آن را در سامانه ثبت نماید.

**همچنین کاربران می توانند در صورت مشاهده هر گونه اشکال یا سوال در هر قسمت از سامانه با شـماره هاي 02144471350 موسسه سلامت پژوهان نیکان تماس حاصل نمایند.**